# ABIESWEB **BIBLIOTECAS ESCOLARES**

**Manual d'ajuda a l'administrador**

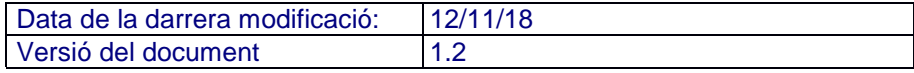

*Autor: Llorenç Sastre Darrera revisió: 12/11/18*

# **ÍNDEX**

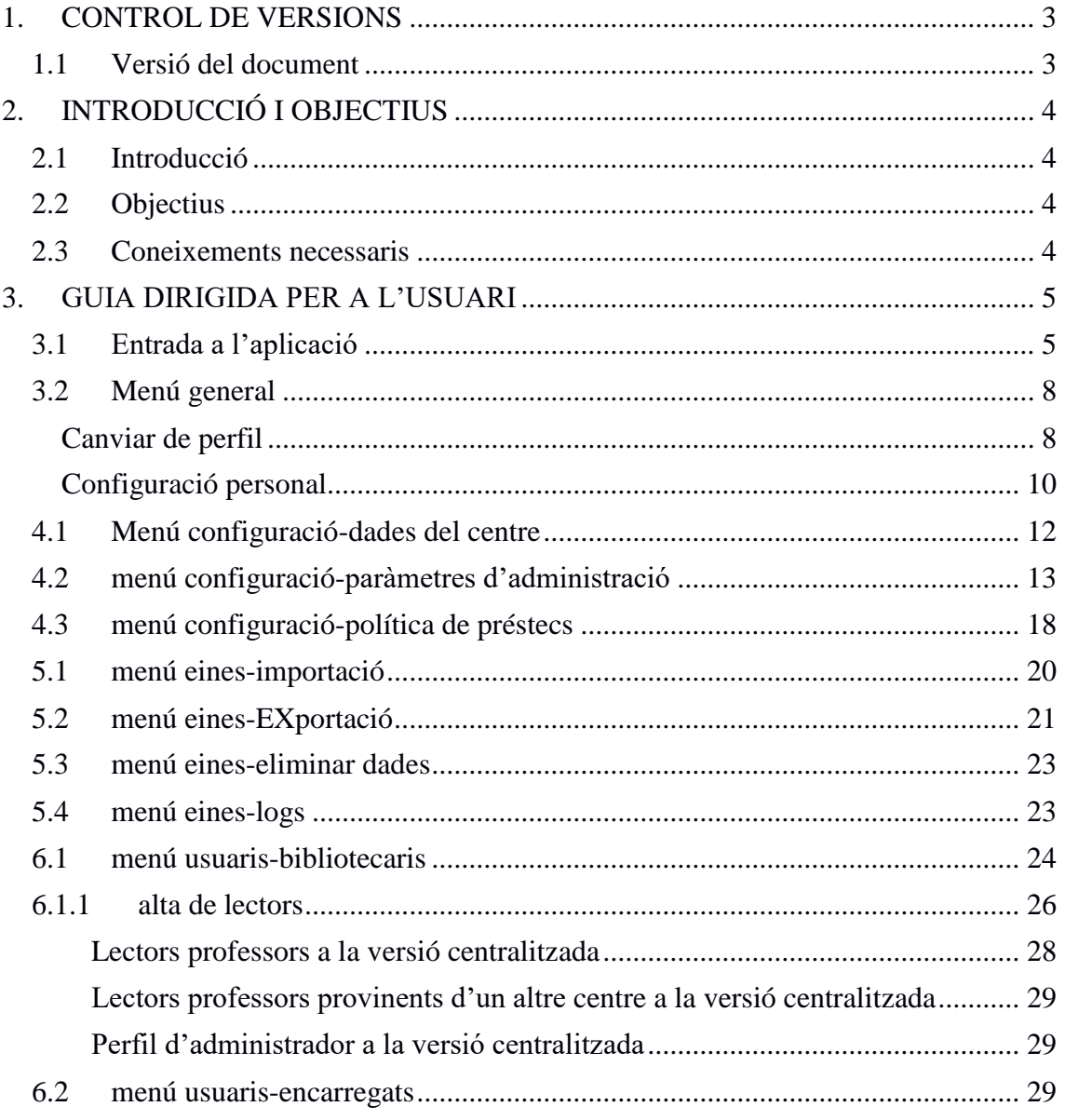

# **1. CONTROL DE VERSIONS**

# **1.1 VERSIÓ DEL DOCUMENT**

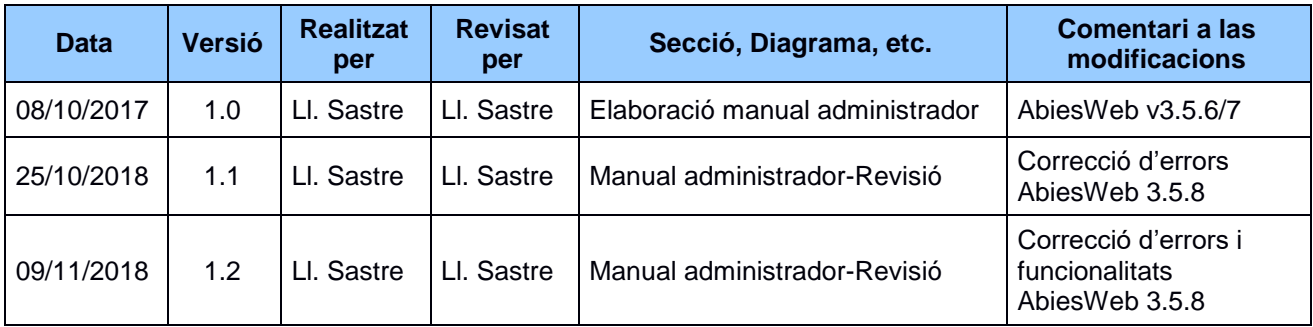

# **2. INTRODUCCIÓ I OBJECTIUS**

## **2.1 INTRODUCCIÓ**

En aquest document es descriuran els objectius i la informació necessària de com gestionar el sistema de biblioteques escolars AbiesWeb des del perfil d'administrador de la biblioteca de la versió centralitzada de la conselleria.

## **2.2 OBJECTIUS**

L'objectiu primordial d'aquest manual és ajudar i guiar a l'administrador de la biblioteca del centre a gestionar el sistema AbiesWeb assignant perfils i polítiques d'ús del entre les quals destaca:

- Dades del centre i logo.
- Paràmetres d'administració de l'abiesweb del centre.
- Efecte sobre la importació de fons bibliogràfics.
- Polítiques de préstecs.
- Assignació de bibliotecaris i encarregats.
- Importar i exportar els registres de la biblioteca

### **2.3 CONEIXEMENTS NECESSARIS**

Els coneixements mínims que han de tenir les persones que operaran les pàgines i hauran d'utilitzar aquest manual són:

- Coneixements bàsics d'Internet.
- Coneixements bàsics de Navegació Web.
- Coneixements bàsics sobre el maneig d'aplicacions web.
- Coneixements bàsics de Windows o de qualsevol sistema operatiu (Linux, MAC-OS, etc) amfitrió.

# **3. GUIA DIRIGIDA PER A L'USUARI**

Com a usuari **Bibliotecari administrador** d'AbiesWeb, podràs accedir al catàleg de fons per consultar-ho i gestionar-lo (altes, préstecs, modificar exemplars, esborrar); consultar **REBECA** per realitzar cerques especialitzades i importar al dipòsit auxilia;, buscar en catàlegs remots; gestionar préstecs, devolucions i reserves; donar d'alta a lectors, fer consultes i gestionar-los; crear butlletins i notícies...

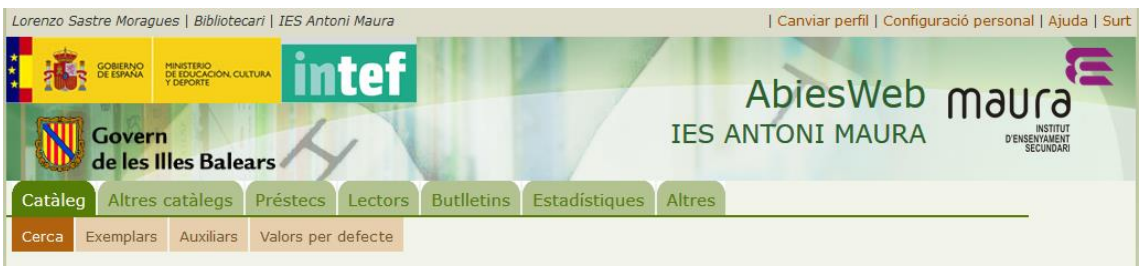

*Fig. 1: Menús de l'usuari Bibliotecario*

Actualment cada centre compta amb un sol usuari **Bibliotecario**. Si es vol comptar amb més persones que tinguin aquest perfil, ha de sol·licitar-se a l'administrador de l'aplicació.

#### **3.1 ENTRADA A L'APLICACIÓ**

Aquí només tractarem la versió centralitzada, és a dir, la instal·lació general de la conselleria en un dels seus servidors per a tots els centres de les Illes Balears. Per entrar obrirem un navegador web i posarem l'adreça del servidor on està instal·lada<sup>1</sup>. Sortirà una pàgina com la de la següent figura i seleccionarem el centre al qual pertanyem, ja sigui escrivint el nom o part d'ell o seleccionant la població i triant el centre.

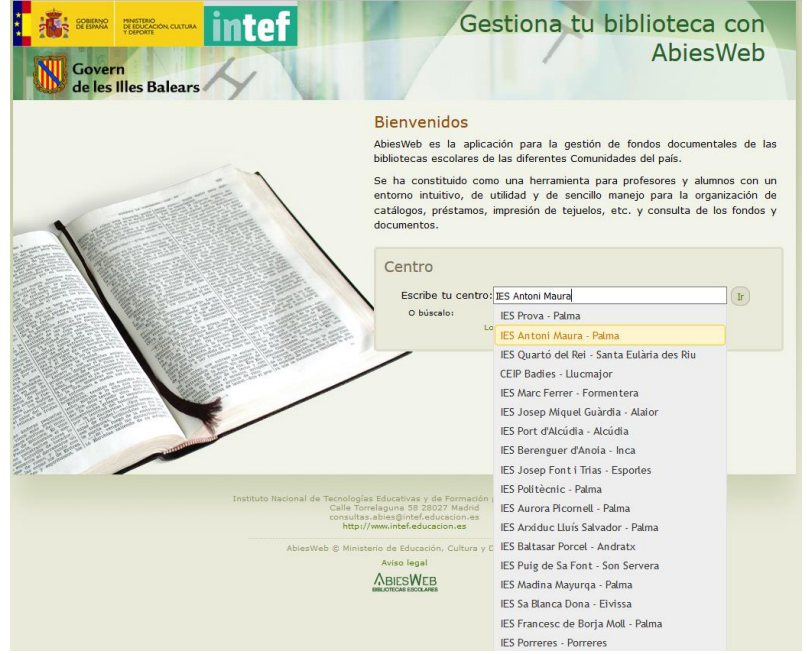

*Fig. 2: Escollir el centre escrivint el nom o part d'ell*

1

<sup>&</sup>lt;sup>1</sup> L'adreça al març de 2018 és [http://abiesweb.caib.es](http://abiesweb.caib.es/)

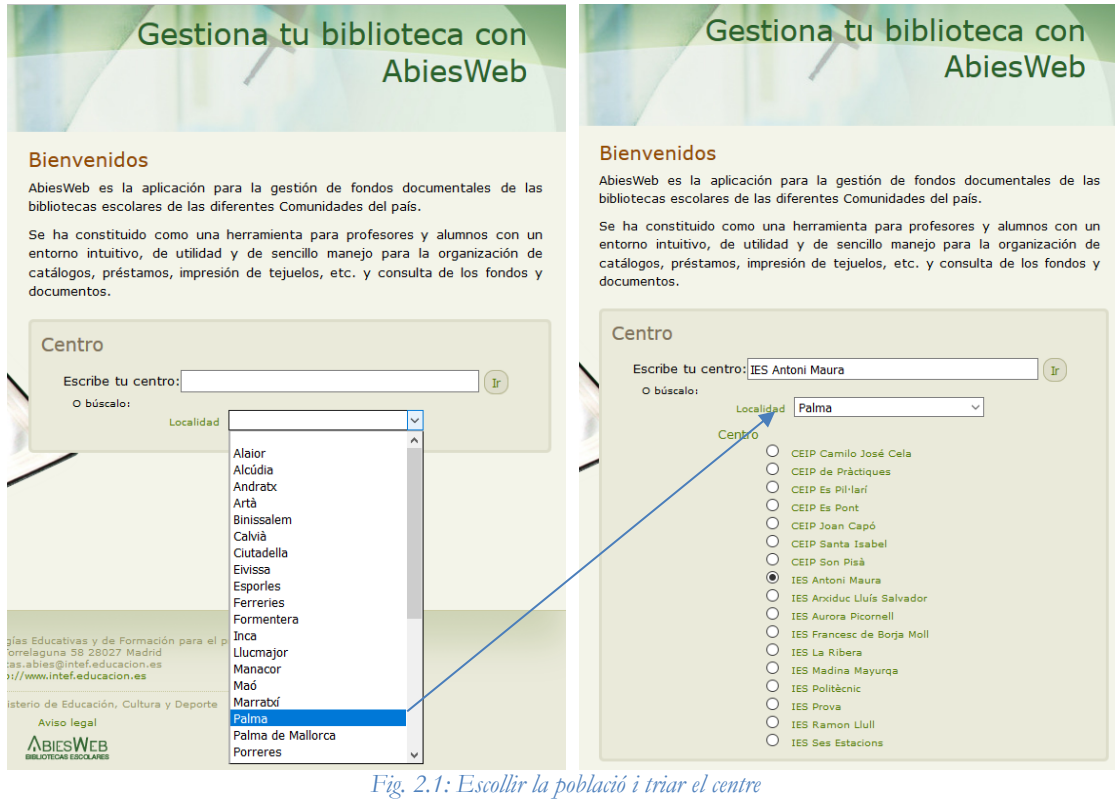

Una vegada escollit el centre, hi accedirem pitjant el botó *'Ir'*.

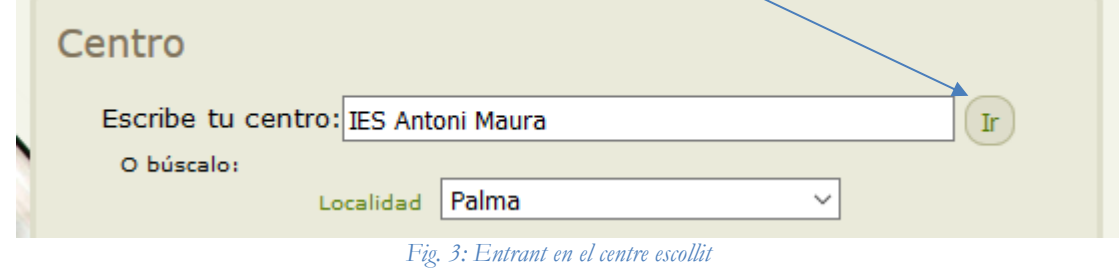

El sistema ens portarà a la pàgina d'inici del centre i que té un aspecte similar al de la següent figura

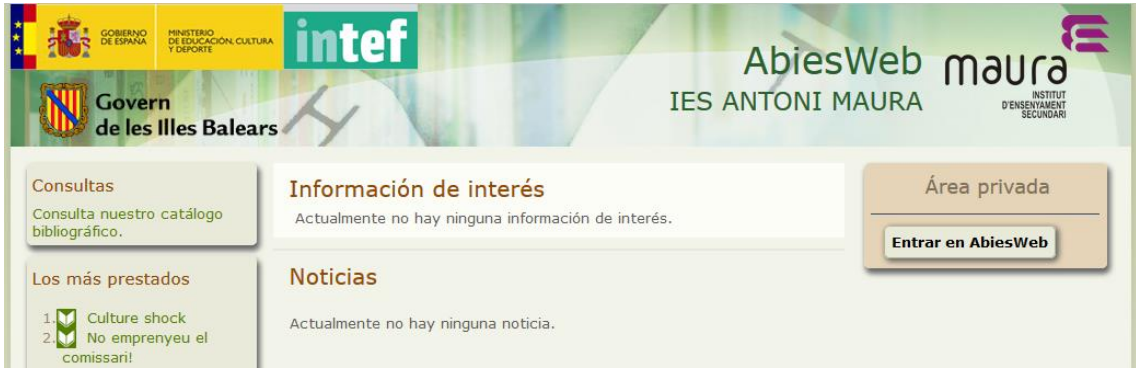

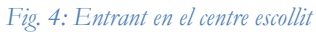

Hem de pitjar al botó "Entrar en AbiesWeb" i passem a la pàgina d'identificació de la conselleria

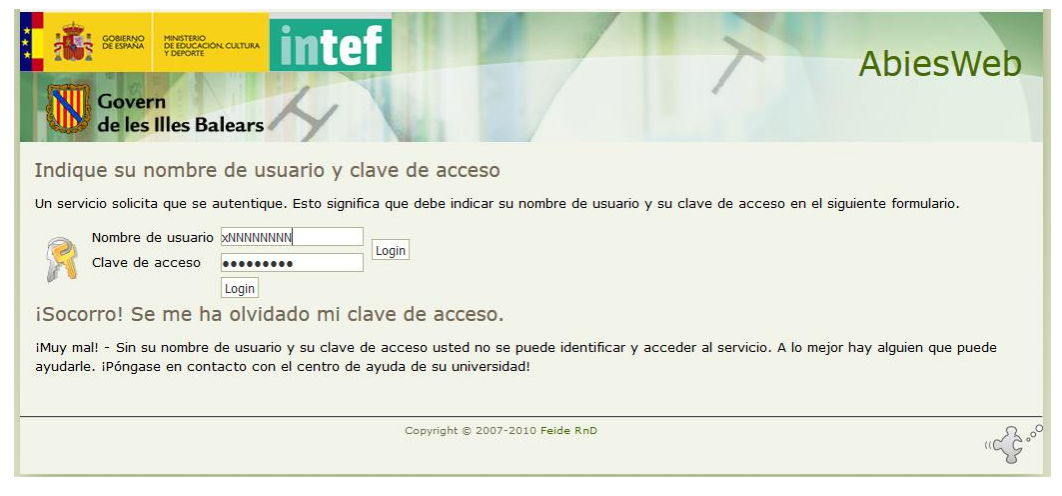

*Fig. 5: Pàgina d'usuari i contrasenya de la versió centralitzada*

Aquí ens hem de validar amb l'usuari i contrasenya del xestib/correu electrònic educaib.eu

Accedirem a la part privada, i sortirà el menú i les funcionalitats corresponents al perfil d'usuari de que es tracti. Una vegada fet la pantalla inicial serà similar a aquesta

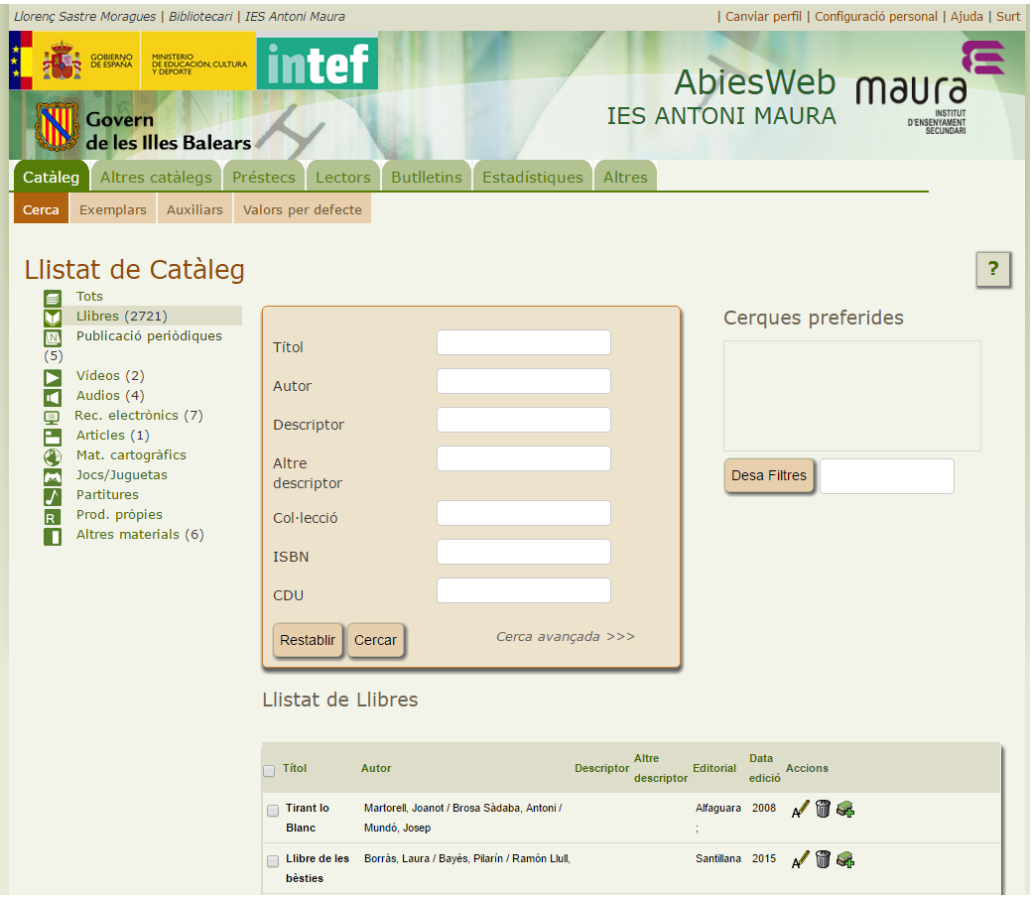

*Fig. 6: Pantalla inicial d'usuari*

Entrarem amb el perfil que hem usat la darrera vegada que hi haurem accedit. Per entrar com administrador, hem de canviar de perfil. Abans, però, hem de sol·licitar a la conselleria, mitjançant una petició TIC, que mos assigni el perfil d'administrador, ja que aquest perfil només el pot assignar el superusuari d'abiesweb i és un membre de la conselleria. La sol·licitud s'ha de fer posant com a correu del que fa la petició el correu oficial del centre per a la conselleria.

L'adreça per fer la sol·licitud TIC és:

[http://coordinaciotic.ieduca.caib.es/com-j2xml-menu-websites/consultes-i-peticions-de](http://coordinaciotic.ieduca.caib.es/com-j2xml-menu-websites/consultes-i-peticions-de-suport-tic/154-consultes-i-propostes-al-servei-de-tecnologies-de-la-informacio-a-leducacio)[suport-tic/154-consultes-i-propostes-al-servei-de-tecnologies-de-la-informacio-a-leducacio](http://coordinaciotic.ieduca.caib.es/com-j2xml-menu-websites/consultes-i-peticions-de-suport-tic/154-consultes-i-propostes-al-servei-de-tecnologies-de-la-informacio-a-leducacio)

# **3.2 MENÚ GENERAL**

El menú general dels usuaris es troba a la part superior dreta de la pantalla:

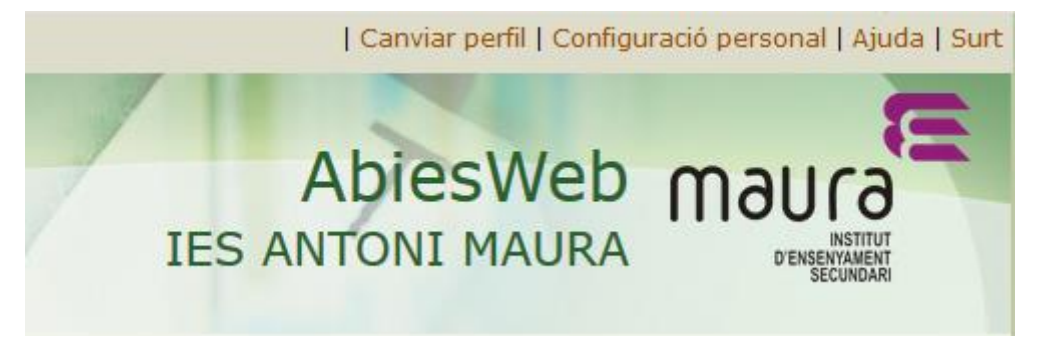

*Fig. 7: Menú general de l'usuari*

Les opcions són:

- 1. **Canviar perfil**. Ens permet canviar de perfil entre els que tinguem assignats (l'administrador ens pot assignar diferents perfils. Aquí podem canviar d'un a l'altre).
- 2. **Configuració personal**. Aquí podem canviar la contrasenya, l'idioma de l'aplicació i la selecció del perfil por defecte.
- 3. **Ajuda**. Ens ofereix una finestra amb ajuda general per al nostre perfil.
- 4. **Surt**. Tanca la sessió a l'aplicació i torna a la pantalla d'inici del centre.

#### **Canviar de perfil**

Des d'aquí es pot triar la identitat o perfil, d'entre tots els que ens han assignat, per a que quan entrem tinguem el perfil per defecte triat, segons tinguem perfil d'administrador, bibliotecari, lector, etc. Es podria donar el cas que puguem gestionar els catàlegs i configuracions de distintes biblioteques (en el cas de tenir una instal·lació centralitzada), per això primer seleccionarem el centre (**unitat organitzativa**) on treballarem per defecte quan iniciem l'AbiesWeb (Fig. 2.1 o Fig. 3) i una vegada haguem entrat ens sortirà el menú per canviar de perfil (Figura 7).

Si la instal·lació és individual, llavors no surt l'opció de triar el centre i simplement entrem al nostre perfil.

En el cas de tenir assignats perfils en diferents centres dins una instal·lació centralitzada, llavors, quan cliquem en **Canviar perfil**, ens sortiran els perfils disponibles per a cada centre, com mostra la figura 8.

Podem triar el perfil que volem usar fent clic sobre el nom del perfil (seria un **perfil temporal**  per a la sessió actual, això vol dir que quan cliquem a Su<sup>l</sup>t, si tornem a entrar el perfil que tindrem serà el que hi ha emmagatzemat i no el temporal triat). Si triem Bibliotecari, obrirem una sessió temporal com a bibliotecari.

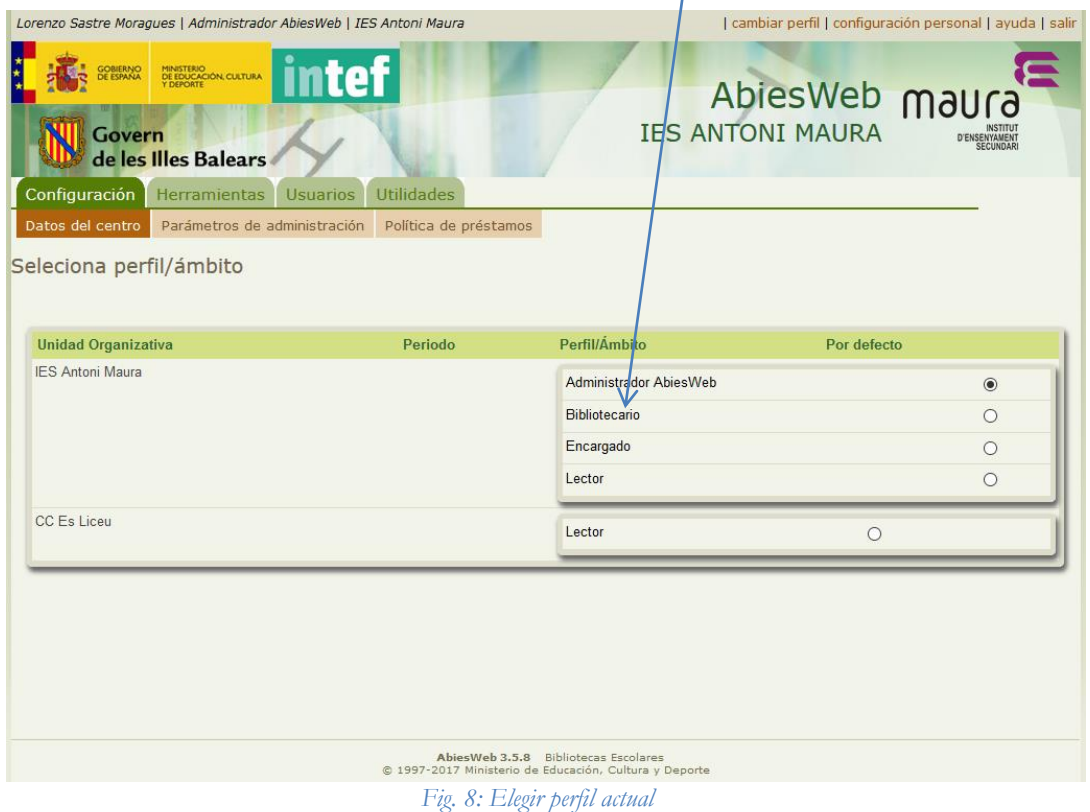

o bé podem triar el perfil que vulguem emmagatzemar per a posteriors identificacions com **perfil per defecte**. En aquest cas haurem de fer clic en el selector del final de la línia:

| <b>Unidad Organizativa</b> | Periodo | Perfil/Ámbito          | Pordefecto |
|----------------------------|---------|------------------------|------------|
| <b>IES Antoni Maura</b>    |         | Administrador AbiesWeb | $\bigcap$  |
|                            |         | Bibliotecario          | €          |
|                            |         | Encargado              | $\bigcap$  |
|                            |         | Lector                 | $\cap$     |
| CC Es Liceu                |         | Lector                 |            |

*Fig. 9: Elegir perfil actual i perfil per defecte*

En la versió centralitzada només poden sortir les opcions de perfil següents:

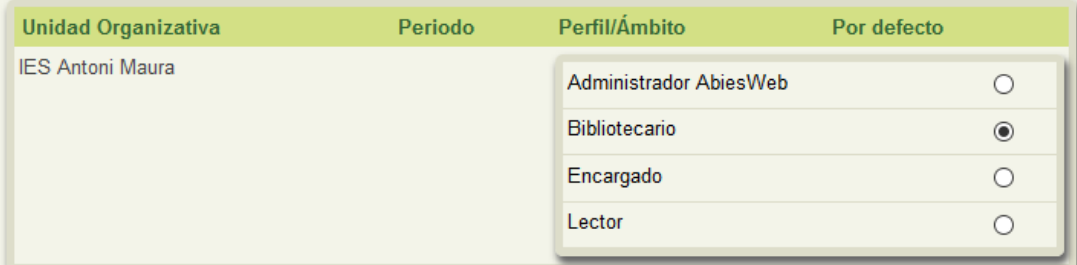

*Fig. 10: Opcions versió centralitzada per triar el perfil. L'opció d'Administrador només li sortirà a la persona o persones que hagin estat designades administrador de la biblioteca.*

#### **Configuració personal**

Des d'aquí podrem canviar la configuració d'usuari d'AbiesWeb, la contrasenya o amb quina identitat o perfil volem entrar en l'aplicació:

Podem canviar la **contrasenya** per entrar en la aplicació. Per defecte se'ns assigna una contrasenya i seria convenient canviar-la.

També podem triar l'**idioma** que volem a l'aplicació quan entrem amb el nostre perfil.

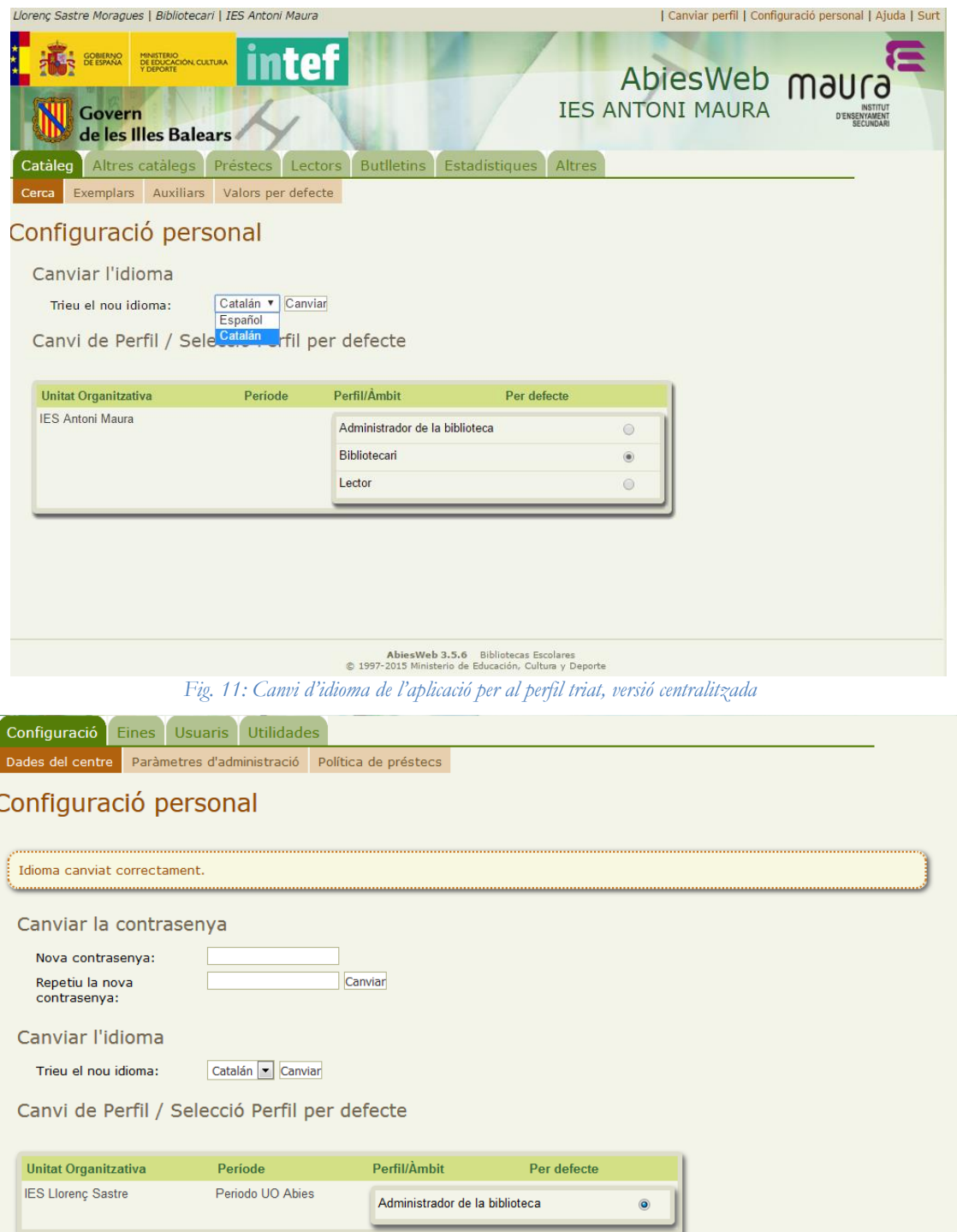

*Fig. 12: Missatge de notificació del resultat del canvi d'idioma*

NOTA: Aquest és un programa que originalment està escrit en castellà. La traducció en català no és completa a hores d'ara, per tant pot ser que hi hagi opcions que no es vegin (que apareguin en blanc) perquè no hi ha traducció. En aquests casos, canvieu l'idioma a castellà (si està en català) per a veure-los.

Finalment podem canviar de perfil d'entre tots els que tenim assignats, per a que surtin els menús adients, ja siguem administradors, bibliotecaris, lectors, etc. Aquests paràmetres estaran associats al centre que haguem triat inicialment si la instal·lació és centralitzada. Si la instal·lació és individual, només podrem entrar en un centre, el que tinguem assignat.

## **4.1 MENÚ CONFIGURACIÓ-DADES DEL CENTRE**

El primer menú és el de configuració de les dades del centre.

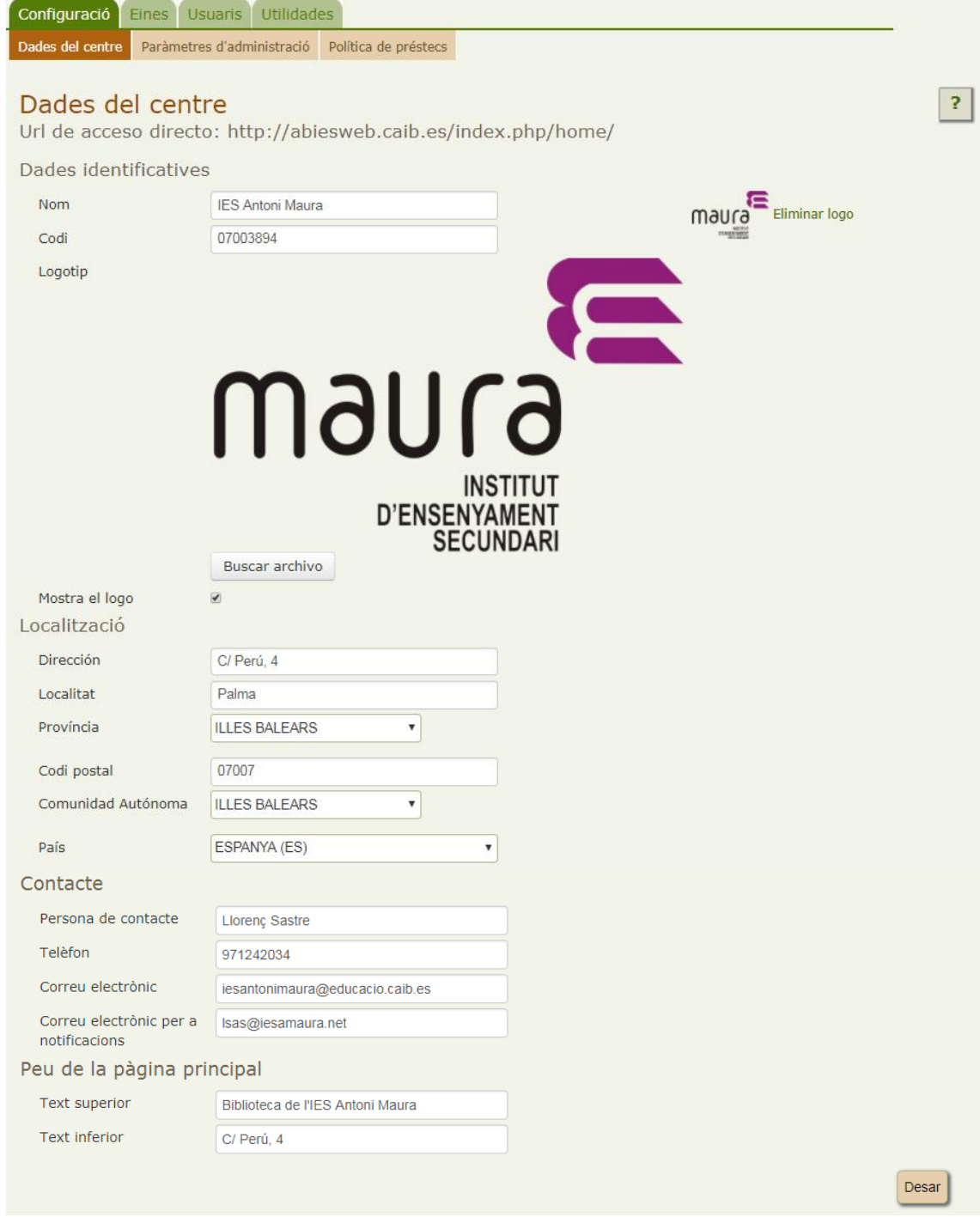

*Fig. 13: Dades del centre*

Podem:

- Posar el nom del centre al nostre AbiesWeb i el codi
- Posar un logo identificatiu del nostre centre i eliminar-lo. Aconsellable una imatge PNG amb fons transparent.
- Posar l'adreça completa.

El contacte específic del responsable de la biblioteca del centre

El peu de la pàgina principal no surt a la versió centralitzada. El que posem en aquesta secció no es veurà a cap banda.

Qualsevol canvi que facem i guardem ens ho notificarà

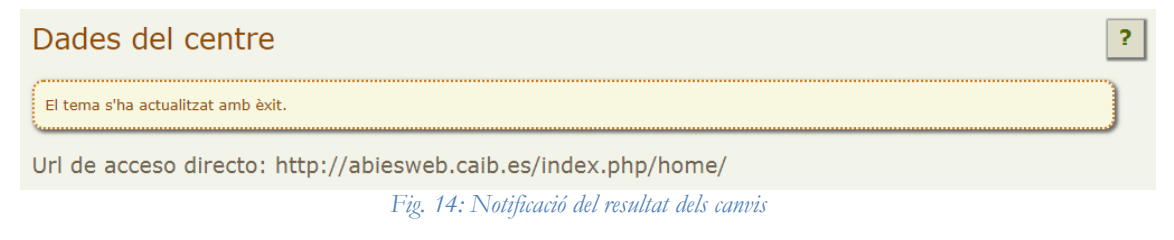

# **4.2 MENÚ CONFIGURACIÓ-PARÀMETRES D'ADMINISTRACIÓ**

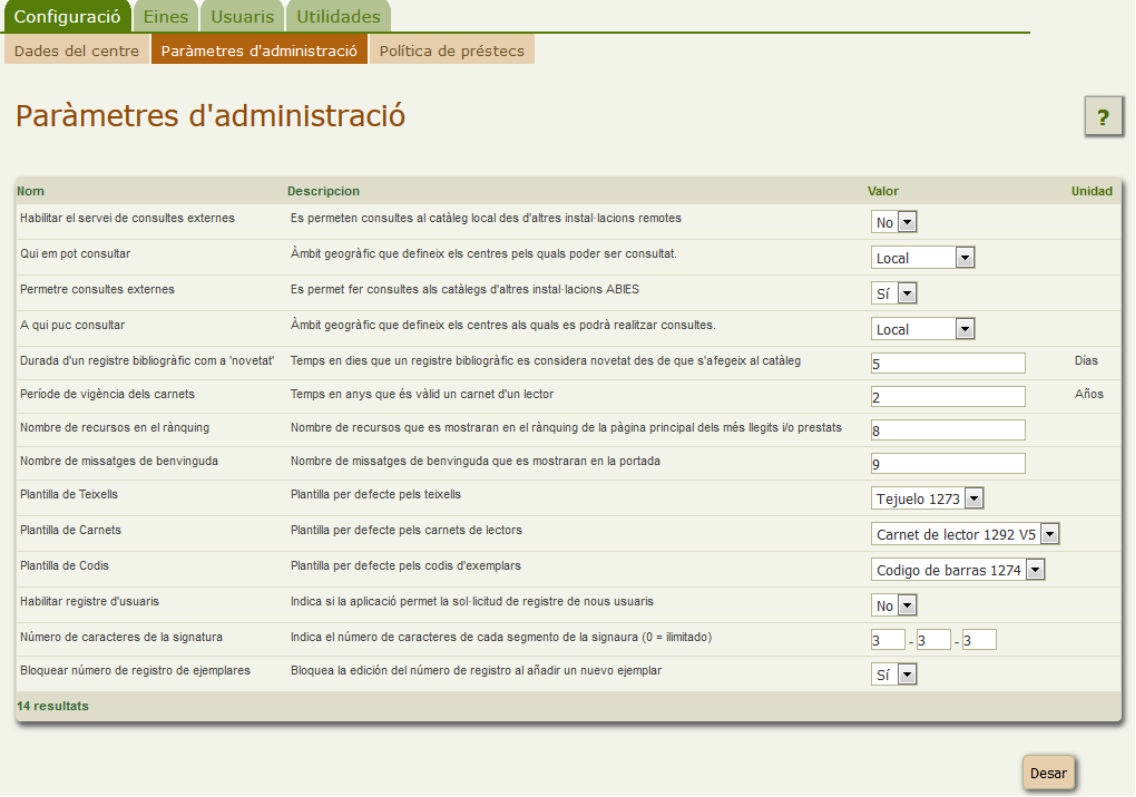

*Fig. 15: submenú del menú Configuració en català*

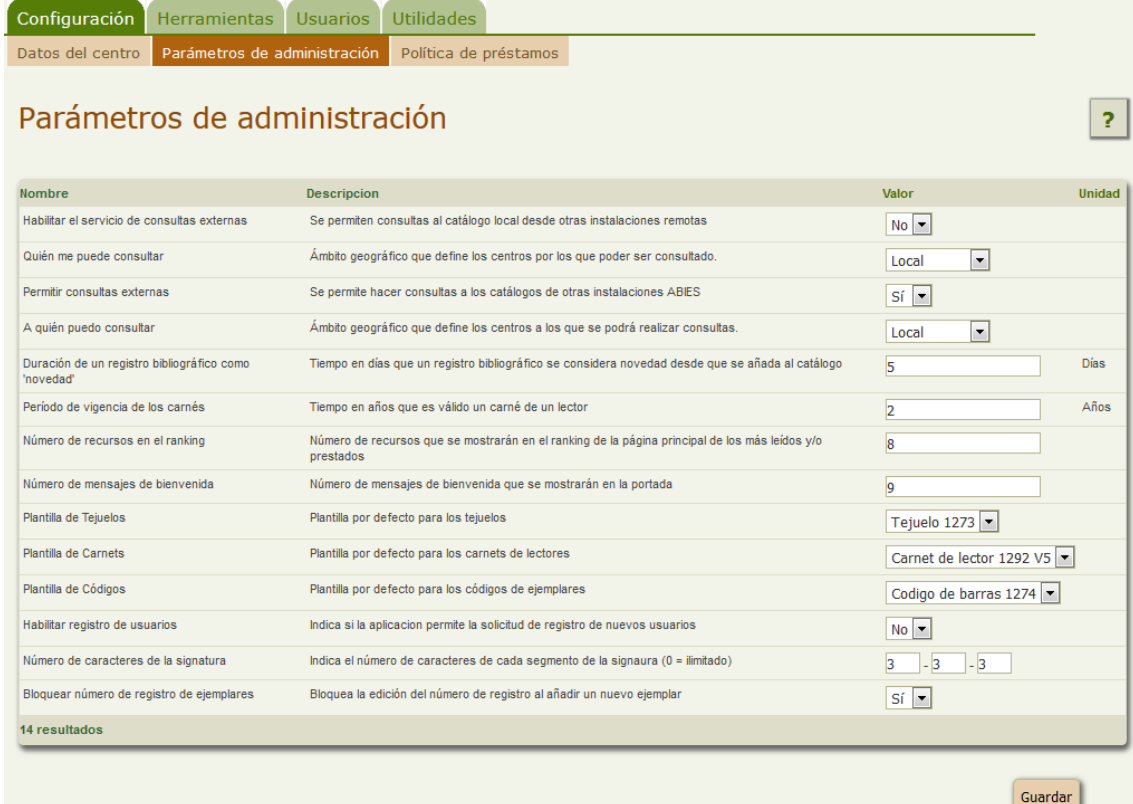

*Fig. 16: submenú del menú Configuració en castellà*

#### Aquí podem

- **Habilitar el servei de consultes externes**. Per defecte està en NO. Indica si permetem que altres centres o usuaris puguin consultar el nostre catàleg bibliogràfic i descarregar els nostres fons bibliogràfics. Si ho volem permetre hem de posar SI.
- **Qui em pot consultar**. Indica l'àmbit territorial des d'on poden consultar el nostre catàleg. Les opcions són:
	- o Local: només des de la nostra xarxa.
	- o Provincial: Accessible des de la província.
	- o Autonòmic: Des de la comunitat autònoma.
	- o Estatal: Des de tot l'estat.
	- o Global: Des de tot el món.
- **Permetre consultes externes**. Per defecte està en NO. Si volem consultar catàlegs d'altres AbiesWeb, hem de canviar a SI. Només ens sortiran per consultar aquells centres que tinguin SI a l'opció d'habilitar el servei de consultes externes. Opcions: SI / NO.
- **A qui puc consultar**. Indica l'àmbit territorial on vull consultar altres catàlegs d'abiesweb.

**Observació:** Mirau la nota al final d'aquesta secció 4.2

 **Duració d'un registre bibliogràfic com a "novetat"**. Quan introduïm un nou registre bibliogràfic es considera que és una novetat al nostre catàleg i surt al llistat de

novetats de la pàgina principal del nostre abiesweb. En aquesta opció li indicam quants de dies consideram que ha d'aparèixer anunciat com a novetat.

- **Període de vigència dels carnets**. El temps que volem que un carnet sigui vàlid (en anys).
- **Número de recursos en el rànking**. En la pàgina principal surten les novetats, els llibres més llegits/demanats en préstec. Aquí posam quants de fons bibliogràfics surten dels més demanats (tal i com ho tenim a la figura 16 sortirien els 8 llibres més demanats en préstec).

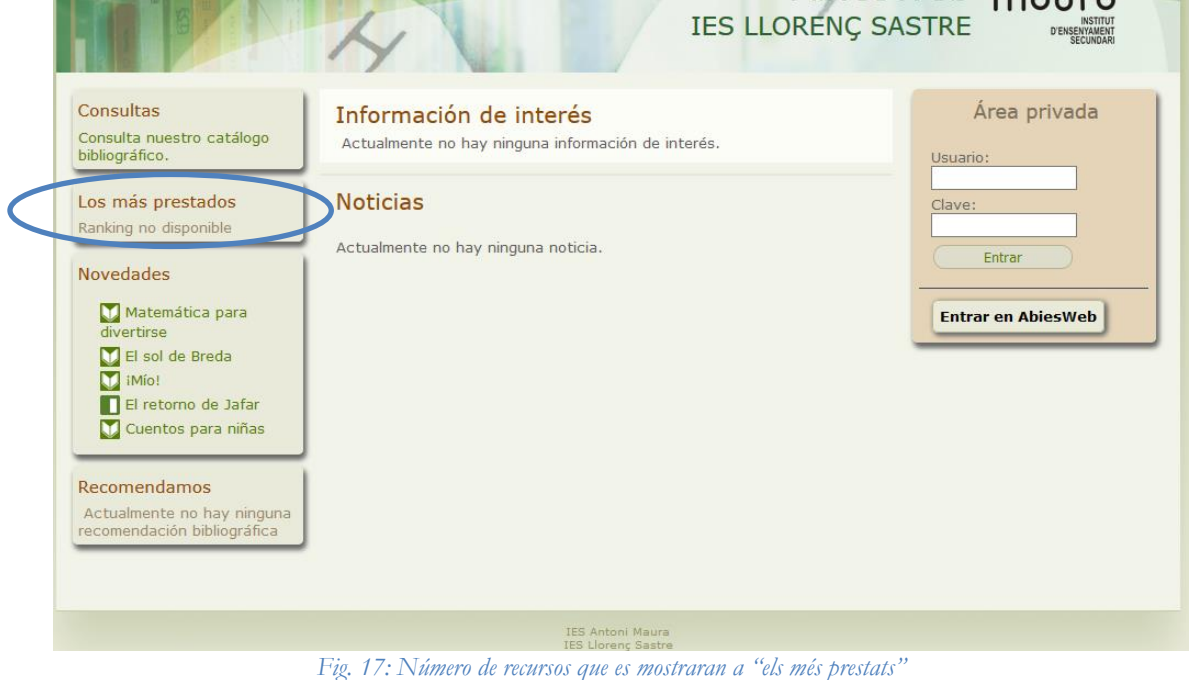

- **Número de missatges de benvinguda**. En la portada també es mostren anuncis, notícies, etc. Aquí indicam quants volem que en surtin.
- **Plantilla teixells**. Quina plantilla per defecte volem usar per imprimir teixells. És un desplegable, per tant hi ha les opcions que hi ha. De moment no se'n poden afegir més.

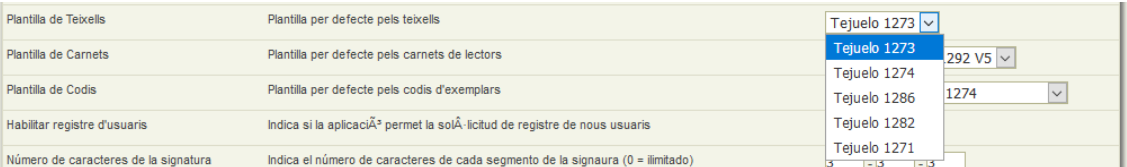

*Fig. 18: Opcions del format del teixell en el desplegable. Les numeracions corresponen a etiquetes APLI*

#### **Plantilla carnets**. Lo mateix però amb els carnets.

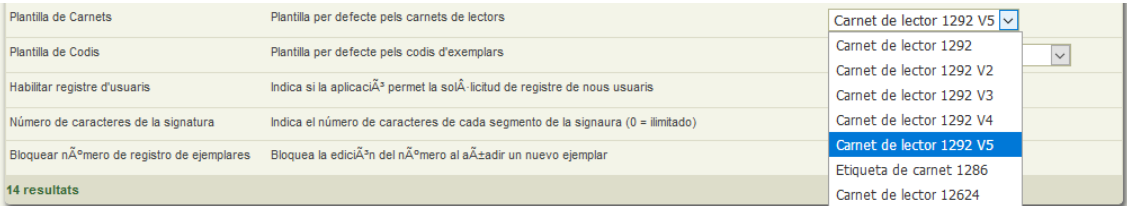

*Fig. 19: Opcions del format de carnets. També correspon a numeració APLI*

 **Plantilla codis**. Lo mateix però amb les etiquetes. Podem veure que també hi ha formats definits d'etiquetes APLI, i no es poden canviar en aquesta versió d'AbiesWeb.

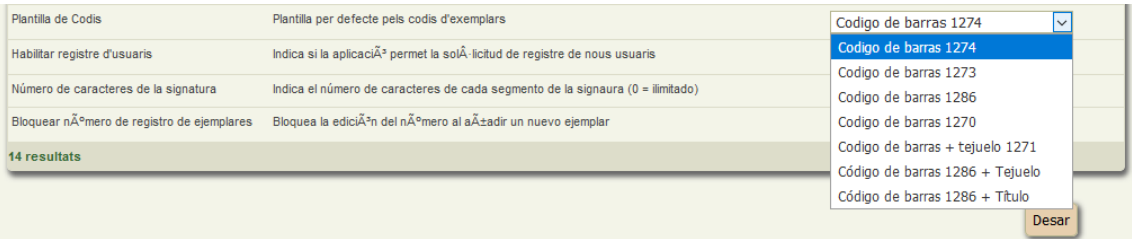

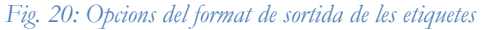

- **Habilitar registre d'usuaris**. Aquesta opció no és convenient habilitar-la a la versió centralitzada, ja que només gestiona els usuaris corporatius. Si és una instal·lació local, llavors un possible lector pot sol·licitar, a través de l'AbiesWeb, el seu registre com a lector si posam SI. Opcions: SI / NO.
- **Número de caràcters de la signatura**. Indica quants de caràcters volem tenir en els teixells en cada un dels camps.
- **Bloquejar número de registres dels exemplars**. Opcions: SI/NO. Si volem posar el nostre propi número de registre als exemplars hem de posar NO. Si volem que ho gestioni el propi programa, hem de posar SI (opció predeterminada i aconsellable).

Al final dels canvis s'ha de pitjar el botó **Guardar** per a que sigui efectiu**.**

**NOTA:** Quin efecte té habilitar les opcions 1 a 4 d'aquest menú?

Si habilitam les opcions a SI i àmbit Autonòmic (per exemple), i entram com a bibliotecari a l'abiesweb, llavors podrem anar al menú **Catàlegs Remots-Altres Abies**, des d'on podrem consultar el catàleg d'altres AbiesWeb que estan a la regió que hem triat als paràmetres.

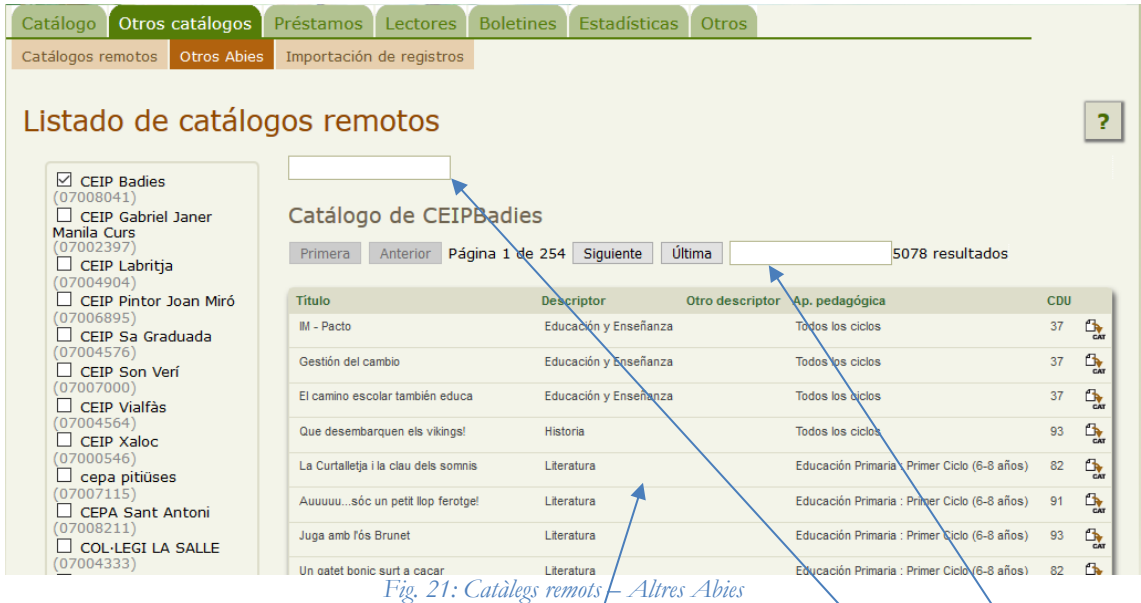

En la figura anterior tenim un requadre en blanc que és per filtrar centres.

Si clicam damunt un centre ens surt el seu catàleg.

A la part superior del llistat apareix la paginació i un filtre per cercar fons bibliogràfics dins del seu catàleg.

Per últim, si volem importar un d'aquests fons bibliogràfics només hem de clicar damunt la icona **i començarà a importar (aparentment pareix que no fa res)** 

| Página 1 de 254<br>Anterior<br>Primera | Siquiente             | Última          |                  | 5078 resultados                              |            |          |
|----------------------------------------|-----------------------|-----------------|------------------|----------------------------------------------|------------|----------|
| <b>Título</b>                          | <b>Descriptor</b>     | Otro descriptor | Ap. pedagógica   |                                              | <b>CDU</b> |          |
| IM - Pacto                             | Educación y Enseñanza |                 | Todos los ciclos |                                              | 37         |          |
| Gestión del cambio                     | Educación y Enseñanza |                 | Todos los ciclos |                                              | 37         | 凸<br>CAT |
| El camino escolar también educa        | Educación y Enseñanza |                 | Todos los ciclos |                                              | 37         | 凸<br>CAT |
| Que desembarquen els vikings!          | Historia              |                 | Todos los ciclos |                                              | 93         | 凸        |
| La Curtalletia i la clau dels somnis   | Literatura            |                 |                  | Educación Primaria : Primer Ciclo (6-8 años) | 82         | 凸<br>CAT |

*Fig. 22: Importar des d'Altres Abies*

Al cap d'una estona avisa que s'ha importat correctament:

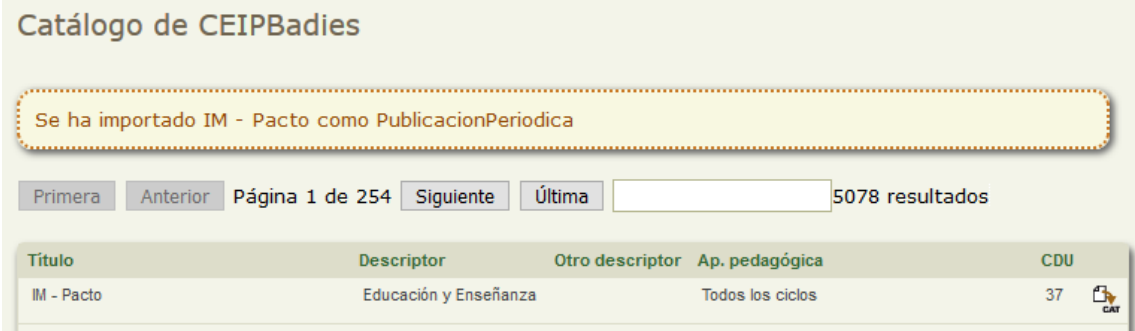

*Fig. 23: Importació correcta*

Si ara anem al catàleg, observam que s'ha importat correctament al nostre AbiesWeb:

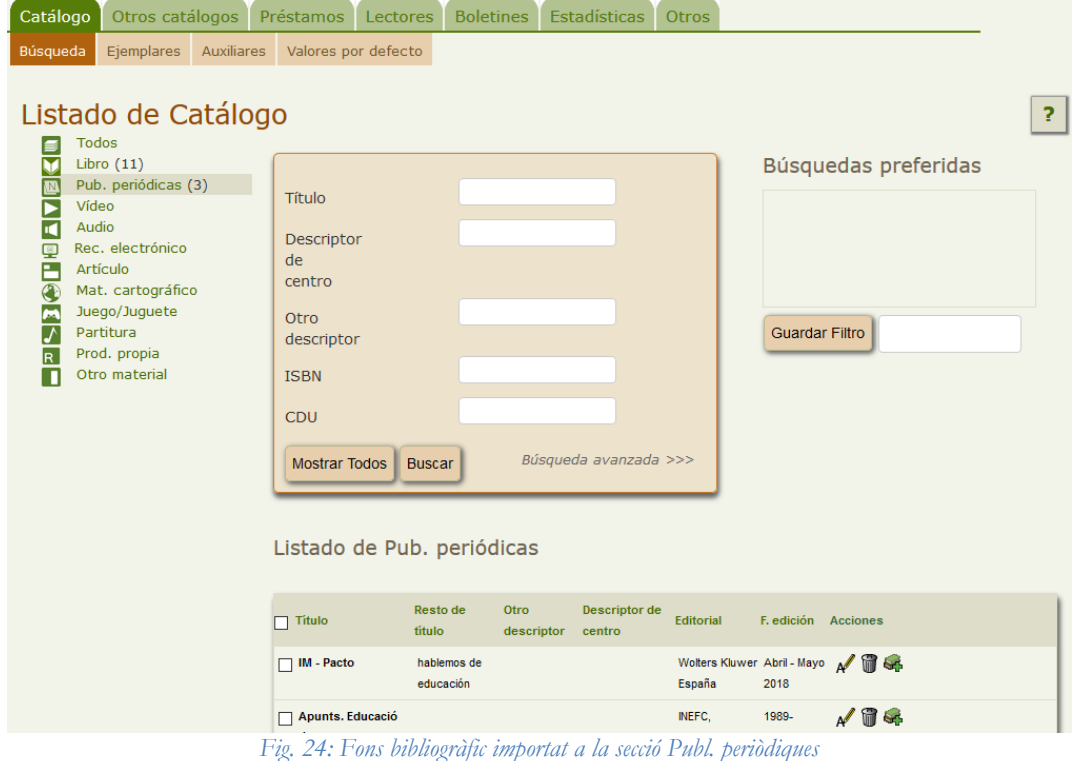

TUTORIAL ABIESWEB *Pàgina 17 de 29* LLORENÇ SASTRE

# **4.3 MENÚ CONFIGURACIÓ-POLÍTICA DE PRÉSTECS**

Aquest menú configura de quina manera es gestionen els préstecs a la nostra biblioteca.

| Configuració<br><b>Utilidades</b><br><b>Eines</b><br><b>Usuaris</b><br>Paràmetres d'administració<br>Dades del centre<br>Política de préstecs |                                                     |                    |
|----------------------------------------------------------------------------------------------------|-----------------------------------------------------|--------------------|
| Política de préstamos de alumne                                                                                                    |                                                     | ?                  |
| VAT<br>alumne                                                                                                    |                                                     |                    |
| <b>Tipus d'exemplar</b>                                                                                                    | Dies en préstec                                     | Nombre de préstecs |
| Normal $\mathscr{N}$                                                                                                    | 15                                                  | $\sqrt{3}$         |
| No prestable $\mathbb{A}$                                                                                                    | 0                                                   | $\overline{0}$     |
| Restringit A                                                                                                    | 5                                                   | $\vert$ 1          |
| Reservat biblioteca A                                                                                                    | 3                                                   | 11                 |
| $CD \wedge \mathbf{C}$                                                                                                    | 10                                                  | $\overline{0}$     |
| DVD A n                                                                                                    | $\overline{0}$                                      | 10                 |
| Revista A                                                                                                    | 11                                                  | 0                  |
| Nou exemplar: es ES<br>ca ES                                                                                                    |                                                     |                    |
|                                                                                                    |                                                     |                    |
| Nombre màxim de pròrrogues sobre un exemplar<br>$\mathbf{H}$                                                                                  | Nombre de dies d'extensió per defecte               |                    |
| Máximo tiempo de retraso para permitir prórroga                                                                                               | Termini màxim de recollida d'exemplar<br>IO.        | В                  |
| <b>Activar sancions</b>                                                                                                    | Per cada 1<br>dies de retard, aplicar 1<br>$Si$ $v$ | dies de sanció.    |
|                                                                                                    |                                                     | Acceptar           |

*Fig. 25: Model de política de préstecs*

Si començau a usar l'abiesweb per primera vegada o no heu importat res de cap versió anterior d'abiesweb, lo normal és que tingueu una pantalla amb només una línea, com mostra la figura següent

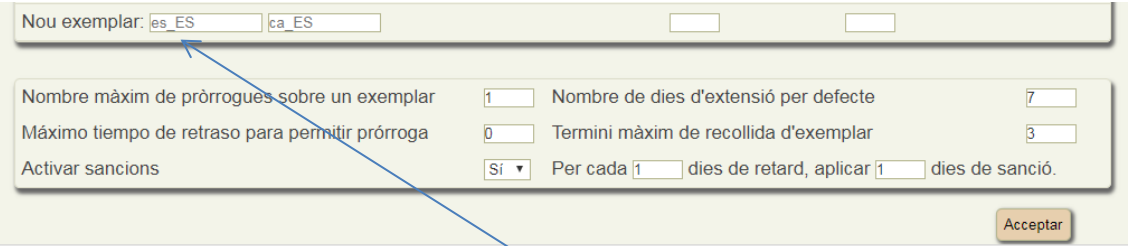

*Fig. 26: Pantalla de política de préstecs buida*

Hem d'introduir "tipus" d'exemplars per poder prestar. Per a cada tipus de lector que tinguem definit (Alumnat, professorat, etc) podrem assignar-li paràmetres diferents.

Lògicament tindrem exemplars "normals", que es poden prestar; exemplars restringits, per prestar molt poc temps, exemplars no prestables, etc. Hem de donar d'alta cada un d'ells. Això es fa emplenant els camps corresponents a la línia "Nou exemplar". Els camps d'aquesta línia corresponen, d'esquerra a dreta, a: el nom que li volem donar en castellà, on posa es\_ES, per exemple *Recurso digital;* el nom en català, on posa ca\_ES, *Recurs digital* (això és comú a tots els lectors).

| Configuración<br>Herramientas                                                                       | <b>Utilidades</b><br><b>Usuarios</b> |                     |                                               |
|----------------------------------------------------------------------------------------------------|--------------------------------------|---------------------|-----------------------------------------------|
| Parámetros de administración<br>Datos del centro                                                    | Política de préstamos                |                     |                                               |
| Política de préstamos de alumno                                                                     |                                      |                     | ?                                             |
| $\nabla \mathbf{A}$<br>alumno                                                                       |                                      |                     |                                               |
| Tipo de ejemplar                                                                                    |                                      | Días en préstamo    | Número de préstamos                           |
| Normal A                                                                                            |                                      | 15                  | $\overline{\mathbf{3}}$                       |
| No prestable $\mathcal{N}$                                                                          |                                      | $\bullet$           | $\bf{0}$                                      |
| Restringido A                                                                                       |                                      | 5                   | $\mathbf{1}$                                  |
| Reservado biblioteca N                                                                              |                                      | 3                   | $\mathbf{1}$                                  |
| $CD$ $\mathscr{N}$                                                                                  |                                      | $\bf{0}$            | $\bf{0}$                                      |
| DVD A T                                                                                             |                                      | $\bf{0}$            | $\bf{0}$                                      |
| Revista N T                                                                                         |                                      | 1                   | $\bf{0}$                                      |
| Nuevo ejemplar: Recurso digital Recurs digital                                                      |                                      |                     |                                               |
|                                                                                                    |                                      |                     |                                               |
| Nº de días de prórroga por defecto<br>Nº máximo de prórrogas sobre un ejemplar<br>7                 |                                      |                     |                                               |
| Plazo máximo de recogida de ejemplar<br>Máximo tiempo de retraso para permitir prórroga<br>lo<br>l3 |                                      |                     |                                               |
| <b>Activar sanciones</b>                                                                            | $Si ~\vee$                           | Por cada $\sqrt{1}$ | días de retraso, aplicar 1<br>días de sanción |
|                                                                                                    |                                      |                     | Aceptar                                       |

Camp es\_ES: *Recurso digital*. Camp ca\_ES: *Recurs digital*

*Fig. 27: Introducció de nou tipus d'exemplars en la política de préstecs per als lectors "Alumno"*

els dies en préstec i el nombre de préstecs permesos seguits (això ho podrem canviar per a cada tipus de lector).

Una vegada fet cliquem el botó **Acceptar**, i surt una pantalla com aquesta

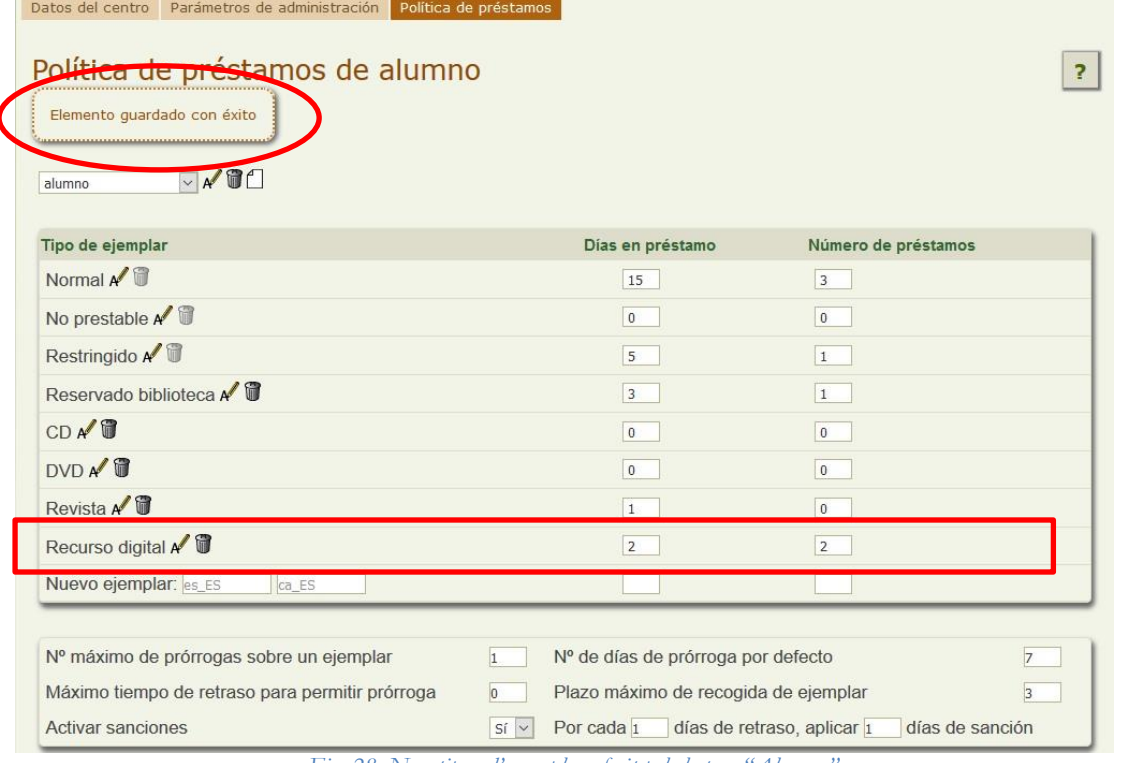

*Fig. 28: Nou tipus d'exemplar afegit pels lectors "Alumno"*

Si canviam el tipus de lector, per exemple "professorat" podem canviar criteris per a aquest tipus de lector.

| Política de préstamos<br>Datos del centro<br>Parámetros de administración<br>Política de préstamos de Profesorado |                                          |                                               |
|----------------------------------------------------------------------------------------------------|------------------------------------------|-----------------------------------------------|
| $\nabla \mathbf{A}$<br>Profesorado                                                                                |                                          |                                               |
| Tipo de ejemplar                                                                                                  | Días en préstamo                         | Número de préstamos                           |
| Normal $\mathscr{N}$                                                                                              | $\vert$ 7                                | l o                                           |
| No prestable $\mathbb{A}$                                                                                         | $\bullet$                                | $\bf{0}$                                      |
| Restringido A                                                                                                    | $\overline{7}$                           | $\mathbf{0}$                                  |
| $CD \bigwedge \mathbf{C}$                                                                                         | $\overline{0}$                           | $\bf{0}$                                      |
| $DVD$ $\mathscr{N}$                                                                                               | $\overline{7}$                           | $\bf{0}$                                      |
| Revista A                                                                                                    | 1                                        | $\bf{0}$                                      |
| Recurso digital N                                                                                                 | 4                                        | 3                                             |
| Nuevo ejemplar: es_ES<br>ca ES                                                                                    |                                          |                                               |
| Nº máximo de prórrogas sobre un ejemplar                                                                          | Nº de días de prórroga por defecto<br>h. | 7                                             |
| Máximo tiempo de retraso para permitir prórroga                                                                   | Plazo máximo de recogida de ejemplar     | 3                                             |
| <b>Activar sanciones</b>                                                                                          | Por cada 1<br>$Si \sim$                  | días de retraso, aplicar 1<br>días de sanción |
|                                                                                                    |                                          | Aceptar                                       |

*Fig. 29: Política de préstecs per al lector "Professorat"*

Surten els mateixos tipus d'exemplars, però amb la possibilitat d'esborrar els que no vulguem (en aquesta darrera figura no hi ha el tipus "reservado biblioteca" pels professors) i podem modificar els díes en préstec i el número de préstecs respecte a altres lectors. Qualsevol canvi que facem s'ha de pitjar el botó **Acceptar** perquè sigui efectiu.

# **5.1 MENÚ EINES-IMPORTACIÓ**

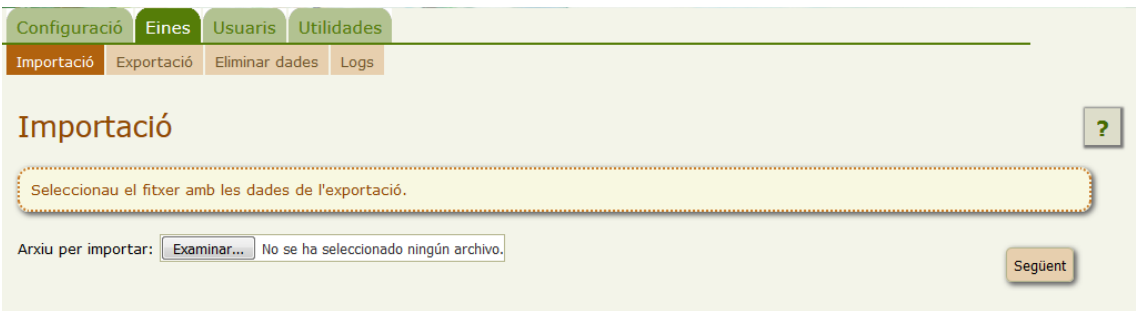

*Fig. 30: Secció per importar un fitxer d'abiesweb*

Aquesta secció permet importar un fitxer d'abiesweb. Ha d'estar comprimit en zip i el fitxer que hi ha dins del zip s'ha de dir *ficheroExportacionDatos.xml*, no pot tenir un altre nom. Segons el contingut del fitxer xml importarem registres, usuaris, descriptors, etc.

Només hem de clicar el botó **Examinar**, triar el fitxer en format zip on hi ha el nostre *ficheroExportacionDatos.xml* i prémer el botó **Següent**.

#### Surt una pantalla demanant confirmació

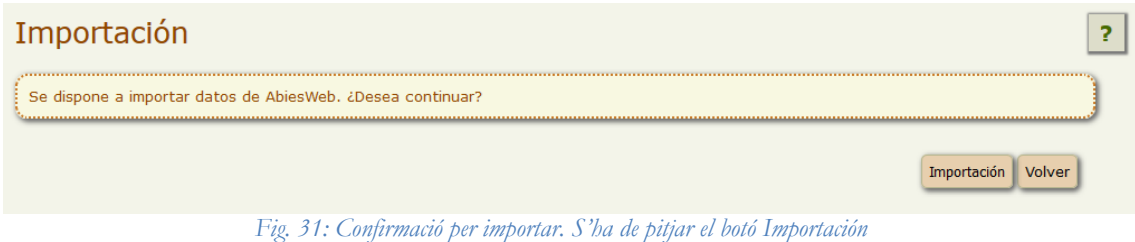

Començarà el procés d'importació i sortirà una barra de progrés. Es torba bastant en importar qualsevol fitxer.

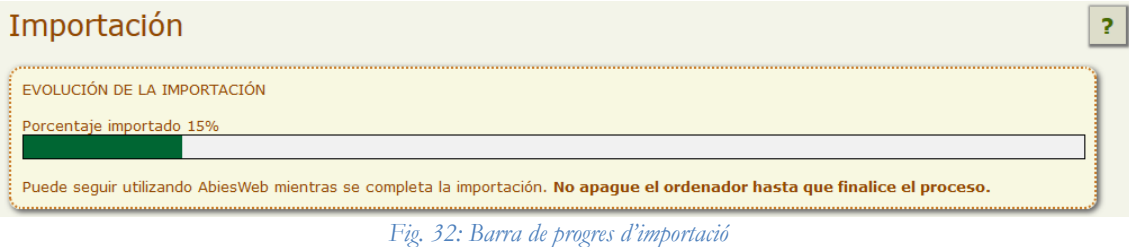

La importació sembla que no esborra el contingut que hi ha.

# **5.2 MENÚ EINES-EXPORTACIÓ**

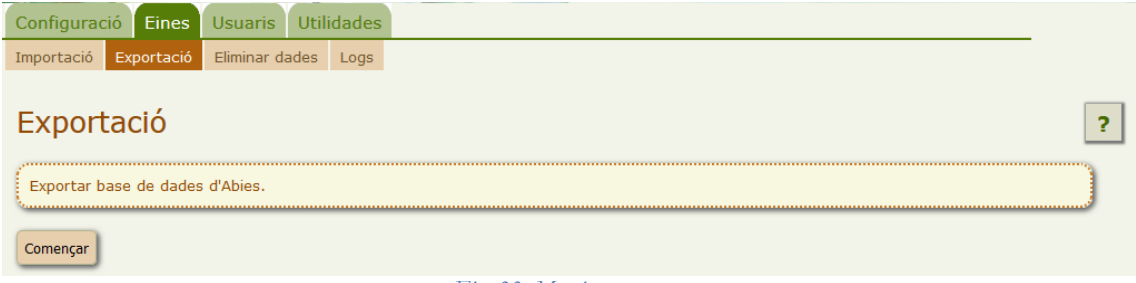

*Fig. 33: Menú exportar*

Des d'aquí podem exportar tot el que tinguem al nostre abiesweb. L'exporta a un fitxer ja comprimit en zip i li dóna per nom *exportacionAbiesWeb\_2.zip*.

Quan cliquem damunt Començar, surt una barra de progrés

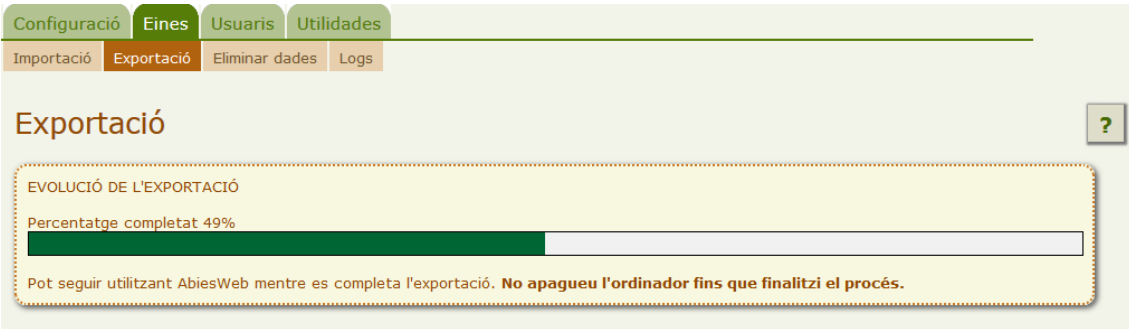

*Fig. 34: Progrés de l'exportació*

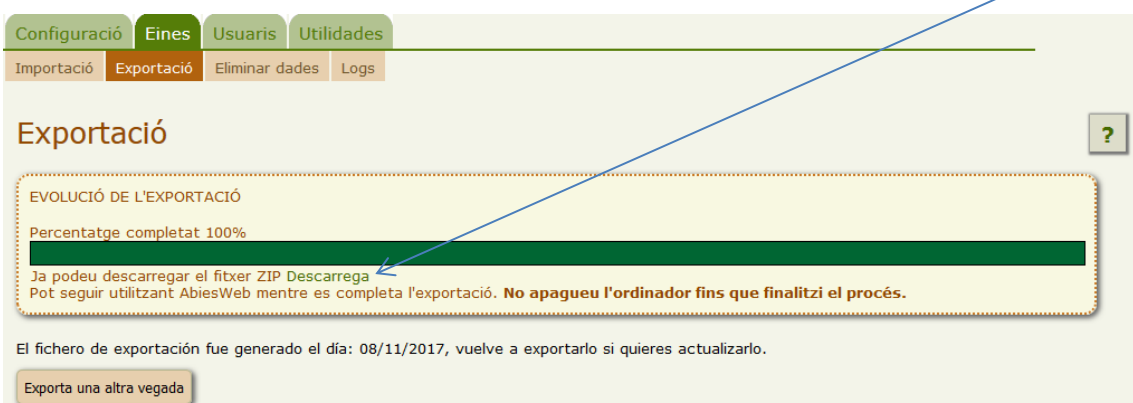

En acabar ens permet descarregar-lo al nostre ordinador, fent clic a l'enllaç Descarrega.

*Fig. 35: Una vegada acabat podem descarregar el fitxer*

Al clicar l'enllaç obtenim una finestra similar a la següent. Guardem i llestos.

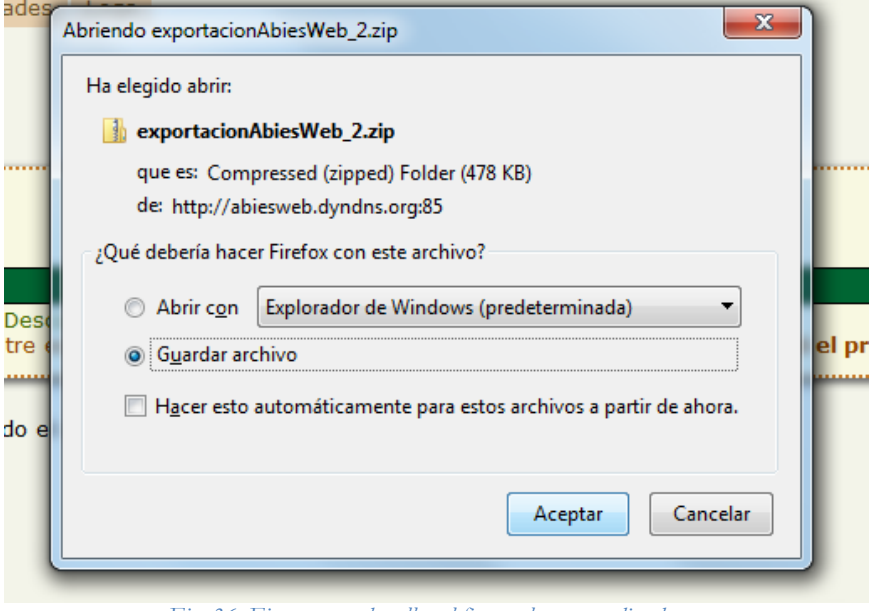

*Fig. 36: Finestra per davallar el fitxer al nostre ordinador.*

# **5.3 MENÚ EINES-ELIMINAR DADES**

| Configuració<br><b>Eines</b> | <b>Utilidades</b><br><b>Usuaris</b> |                                                                                                    |
|------------------------------|-------------------------------------|----------------------------------------------------------------------------------------------------|
| Exportació<br>Importació     | Eliminar dades<br>Logs              |                                                                                                    |
| de una copia de seguridad.   | Eliminar Datos de la Biblioteca     | ?<br>Con esta herramienta vamos a proceder a eliminar TODOS los datos de la biblioteca. Esto es un paso obligatorio previo a la restauración/importación<br>Si está seguro de que quiere borrar sus datos pulse en el botón <i>Eliminar Datos</i> . |
|                              |                                     | Antes de realizar este paso tiene que estar seguro de que tiene una copia de sus datos para luego importarlos.                                                                                                    |
| Datos de Biblioteca          | Número                              |                                                                                                    |
| <b>Boletines</b>             | $\mathbf{0}$                        |                                                                                                    |
| <b>Plantillas</b>            | $\Omega$                            |                                                                                                    |
| Mensajes                     | $\mathbf{0}$                        |                                                                                                    |
| Recomendaciones              | $\Omega$                            |                                                                                                    |
| Solicitudes                  | $\mathbf{0}$                        |                                                                                                    |
| Cursos                       | 41                                  |                                                                                                    |
| Lectores                     | 79                                  |                                                                                                    |
| Ejemplares                   | 1663                                |                                                                                                    |
| <b>Documentos</b>            | 20510                               | <b>Eliminar Datos</b>                                                                                                    |

*Fig. 37: Eliminació de dades de manera global*

Poca cosa a dir d'aquesta opció. Esborra el contingut de tots els ítems que surten a la finestra, amb el número d'ells que s'eliminaran. Abans de fer això s'ha de tenir una còpia de seguretat del contingut de l'AbiesWeb o un fitxer per poder importar posteriorment, ja que aquest procés esborra tot el contingut del programa.

# **5.4 MENÚ EINES-LOGS**

| Configuració<br>Eines<br><b>Utilidades</b><br><b>Usuaris</b> |                                                                                                    |   |
|--------------------------------------------------------------|----------------------------------------------------------------------------------------------------|---|
| Exportació<br>Eliminar dades<br>Importació<br>Logs           |                                                                                                    |   |
| Llistat de Logs                                              |                                                                                                    | D |
| Centro                                                       | <b>Ficheros</b>                                                                                                    |   |
| IES Llorenç Sastre (07000001, Palma)                         | <b>AB</b> B Exportacion_2_estado_aux<br><b> S</b> a Importacion_2_catalogo.log.error<br>ser De Exportacion_2_error<br><b><sup>ଚ</sup> B</b> & Exportacion_2_estado<br><b> S</b> a Importacion_2_catalogo.log.salida<br>in a Importacion 2 catalogo.log IdDOC.tmp |   |

*Fig. 38: Informes de l'abiesweb*

Aquí es poden veure tots els informes que proporciona l'abiesweb.

Fent clic damunt l'ull es veu el contingut. Per exemple del primer ítem:

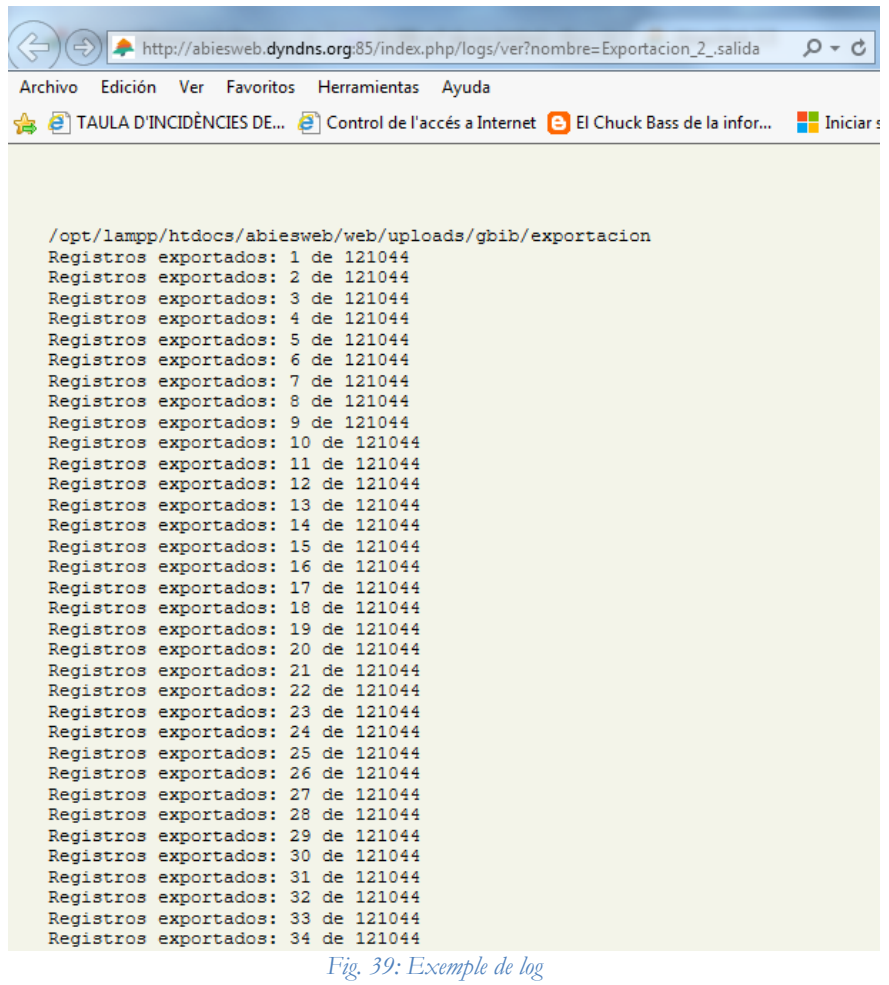

NOTA: Pot ser que no funcioni amb algun navegador

Les altres icones són per descarregar el fitxer  $\Box$  o per esborrar-lo  $\Box$ 

## **6.1 MENÚ USUARIS-BIBLIOTECARIS**

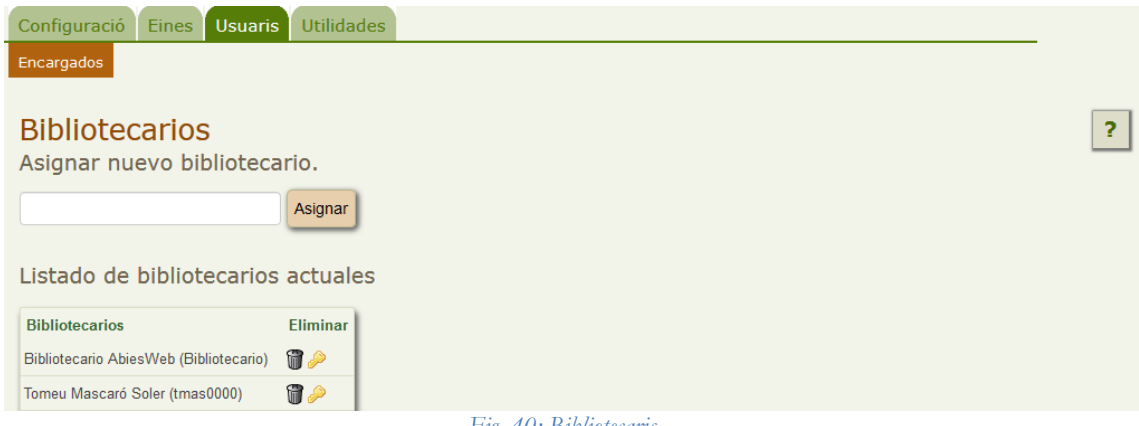

*Fig. 40: Bibliotecaris*

Aquí assignarem com a bibliotecaris aquells lectors que ens interessin que puguin gestionar la biblioteca. Prèviament han de ser lectors de l'abiesweb. El procés és molt senzill. Simplement escrivim el nom d'un lector que volem assignar-li perfil de bibliotecari i ja ens sortirà com a suggerència.

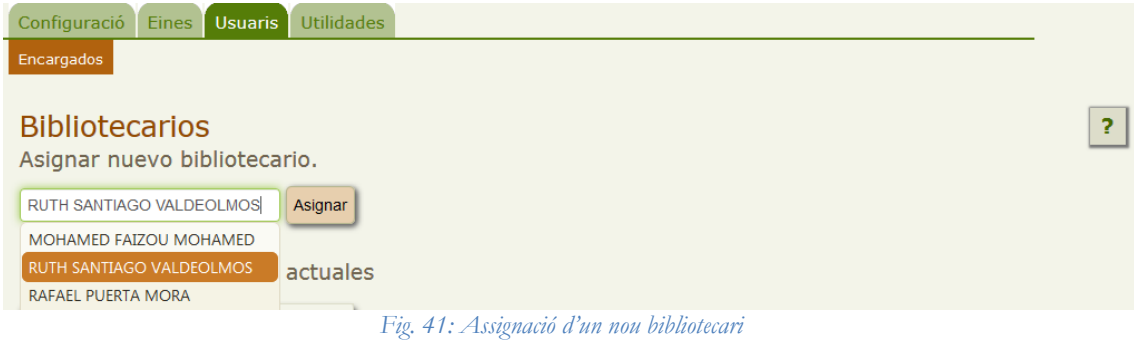

El triam i pitjam el botó **Assignar.**

A la part inferior tenim un llistat de tots els bibliotecaris del nostre AbiesWeb.

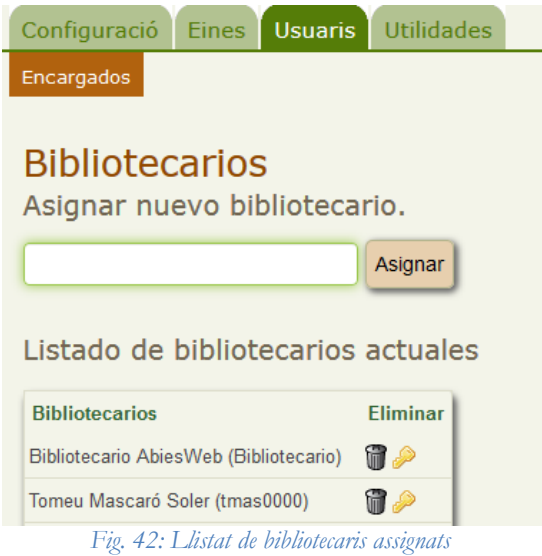

Abans de continuar, hem de veure com obtenir els lectors en la versió centralitzada.

# **6.1.1 ALTA DE LECTORS**

En la versió centralitzada no podem donar d'alta manualment cap lector. Per incorporar lectors a l'AbiesWeb del centre, el coordinador TIC o qualsevol membre de la directiva ha d'accedir al Xestib

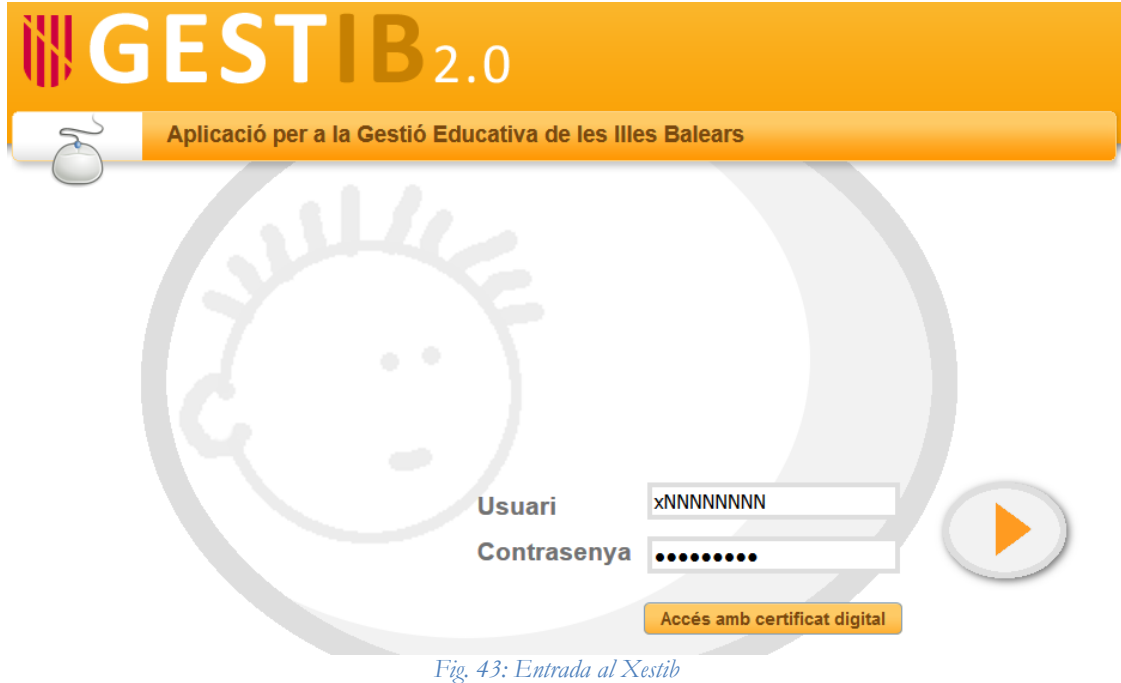

Ha d'anar a comptes d'usuari moodle per a alumnes

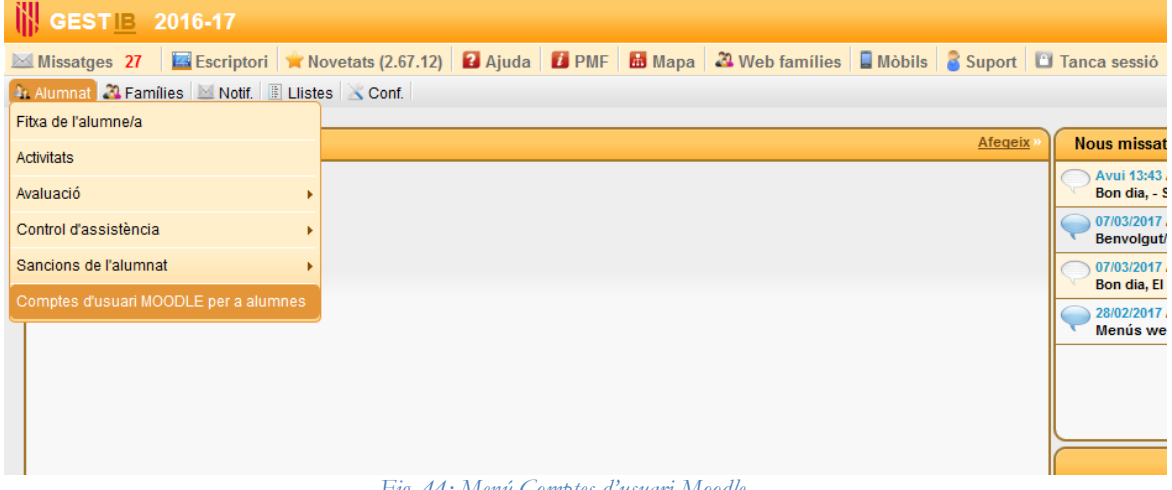

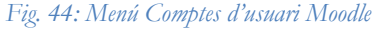

I ha de marcar els alumnes que no tinguin usuari i triar "Sol·licitud comptes"

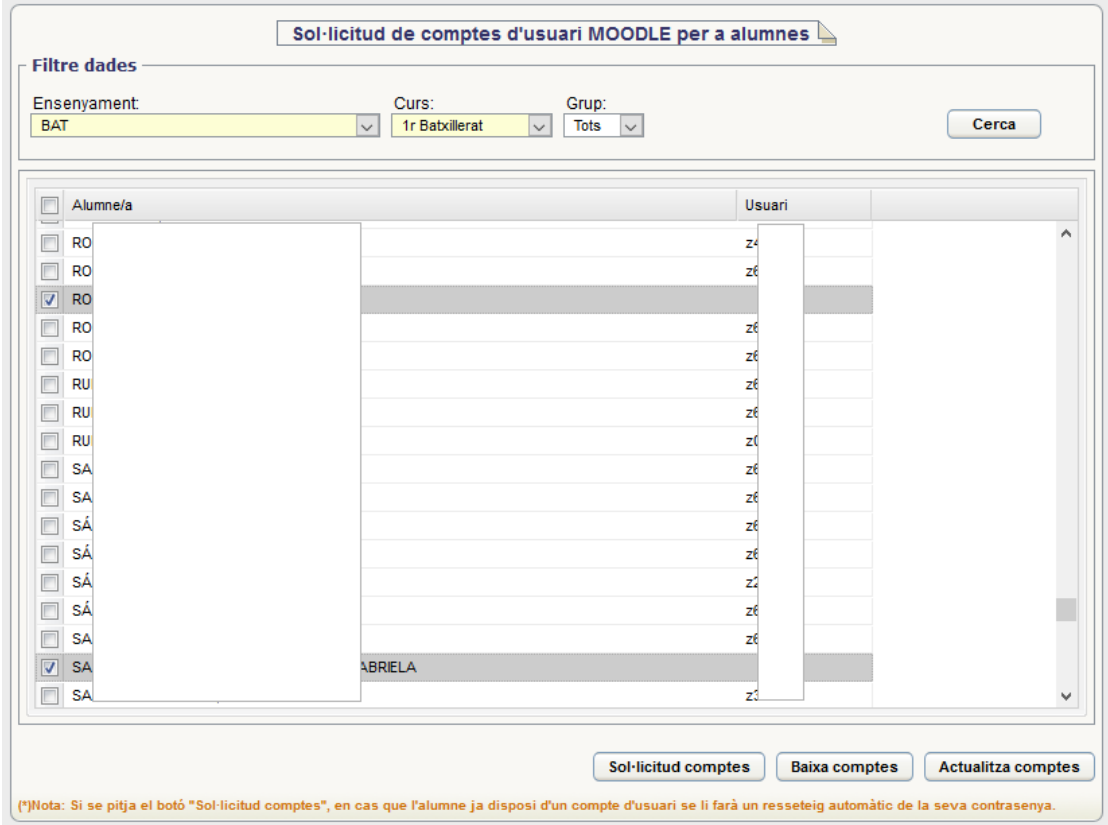

*Fig. 45: Exemple on triam dos alumnes que no tenen usuari*

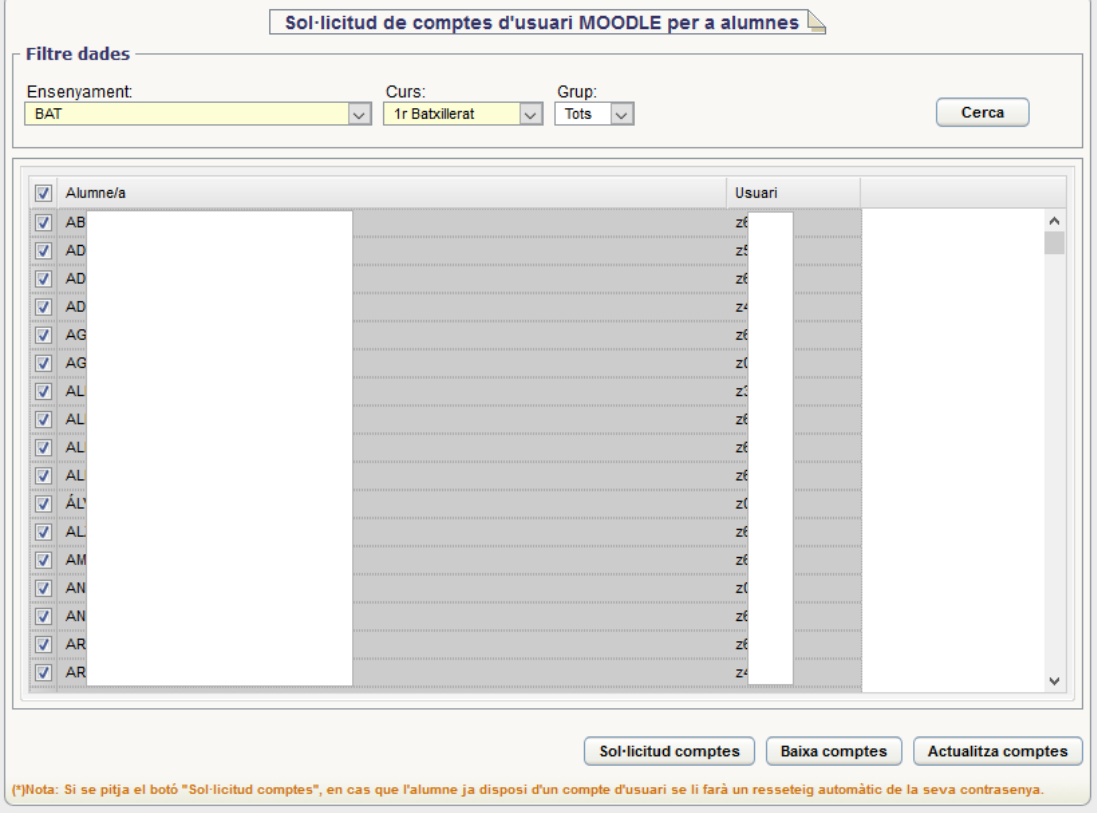

*Fig. 46: Marcar-los tots i ressetejar les contrasenyes*

Si algun alumne no recorda la contrasenya li podem ressetejar marcant-lo al sol·licitar els comptes. Si marcam tots els alumnes, ressetejarem les contrasenyes dels que ja tenen codi i crearem els usuaris dels que no en tenien.

En pitjar el botó de sol·licitud de comptes ens sortirà una pantalla amb l'usuari i contrasenya creats o ressetejats.

Una vegada fet això, hem d'anar a l'AbiesWeb centralitzat, entrar com a bibliotecari i anem al menú *Lectors-Sincronitzar*.

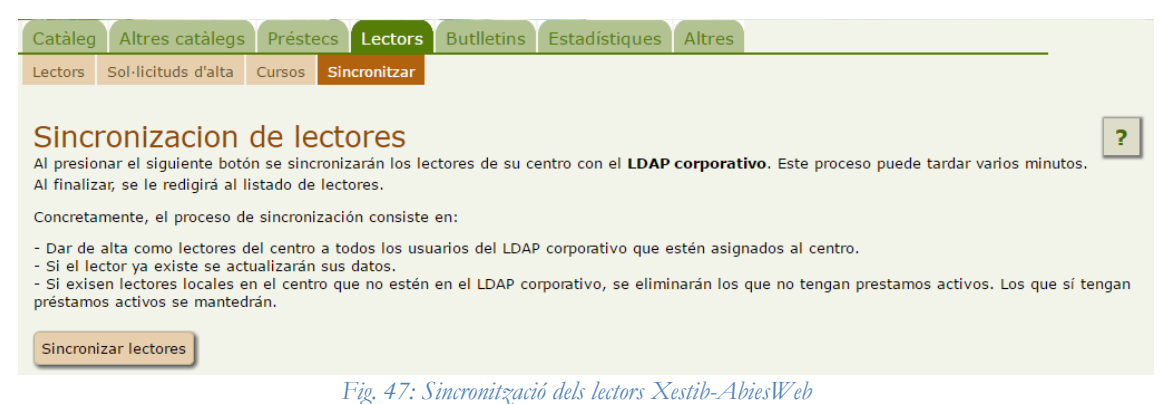

<span id="page-27-0"></span>Pitjam el botó "Sincronizar lectores" i tots els alumnes que hem sol·licitat/ressetejat sortiran com a lectors de l'AbiesWeb.

En el cas de voler Pares o alumnes majors d'edat, hem de fer el mateix. Entrar al Xestib i anar a Families-Comptes d'usuari i fer el mateix.

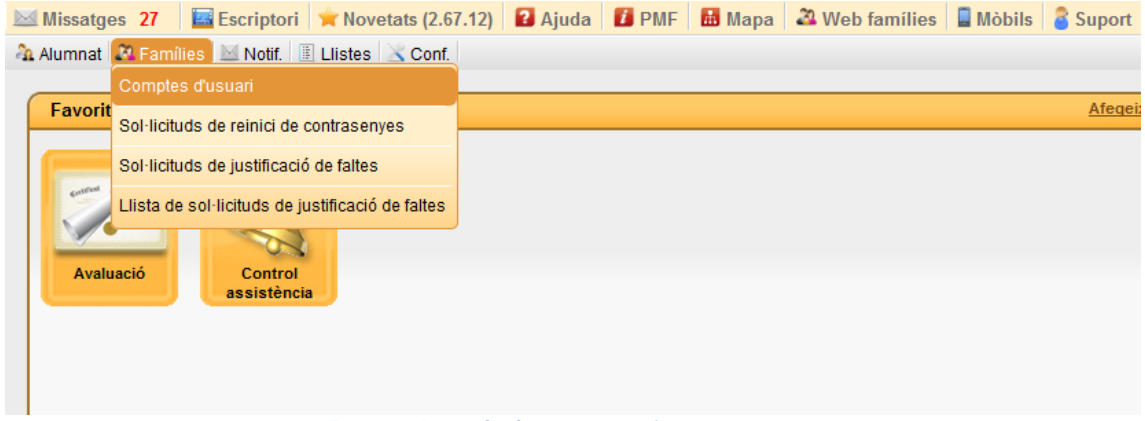

*Fig. 48: Menú pels alumnes majors de 18 anys i pares*

**NOTA:** Aquest procediment només serveix per donar d'alta els lectors que són alumnes o pares. Pel professorat el procediment és diferent i l'explicam a continuació.

#### *Lectors professors a la versió centralitzada*

El professorat assignat a un centre pot accedir a l'abiesweb del centre seguint aquestes passes:

- Un bibliotecari de l'abiesweb ha de sincronitzar els lectors (*[Fig. 47: Sincronització dels](#page-27-0)  [lectors Xestib-AbiesWeb](#page-27-0)*). Una vegada fet hauria de sortir com a lector. Si no fos així, el professor lector ha d'entrar a l'abiesweb (abiesweb.caib.es) i triar el centre.
- A la pantalla que surt picar damunt "Entrar en abiesweb"
- Mos demana usuari i contrasenya. Són els corporatius gestib, és a dir, usuari x+DNI i contrasenya la que tengui el professor per entrar al gestib.
- Una vegada ha entrat ja hauria de sortir com a lector del centre. Llavors l'administrador de la biblioteca li pot assignar un perfil de bibliotecari si escau o deixarlo com a lector.

#### *Lectors professors provinents d'un altre centre a la versió centralitzada*

En el cas que el professor provingui d'un altre centre i hagi estat lector o bibliotecari d'aquell altre centre, per a que sigui visible a l'abiesweb del nou centre, el secretari l'ha de donar d'alta al programa SEU, no basta tenir-lo d'alta al xestib. Una vegada donat d'alta al SEU, sincronitzar a l'abiesweb i ja hauria de sortir.

#### *Perfil d'administrador a la versió centralitzada*

Per demanar perfil d'administrador s'ha d'enviar una petició TIC des de [http://coordinaciotic.ieduca.caib.es/com-j2xml-menu-websites/consultes-i-peticions-de](http://coordinaciotic.ieduca.caib.es/com-j2xml-menu-websites/consultes-i-peticions-de-suport-tic/154-consultes-i-propostes-al-servei-de-tecnologies-de-la-informacio-a-leducacio)[suport-tic/154-consultes-i-propostes-al-servei-de-tecnologies-de-la-informacio-a-leducacio](http://coordinaciotic.ieduca.caib.es/com-j2xml-menu-websites/consultes-i-peticions-de-suport-tic/154-consultes-i-propostes-al-servei-de-tecnologies-de-la-informacio-a-leducacio) amb el correu del sol·licitant que sigui l'oficial del centre. Llavors a la petició ha de posar "... sol·licit donar de baixa l'administrador abieweb anterior que era xDNI i donar d'alta el nou administrador xDNI...". Si no hi havia cap administrador, llavors heu de dir que sol·licitau administrador abiesweb per primera vegada i que sigui xDNI (l'identificador CAIB del professor que ho ha de ser).

#### **6.2 MENÚ USUARIS-ENCARREGATS**

Els encarregats és un tipus de perfil entre lector i bibliotecari. L'encarregat podrà fer préstecs, devolucions i gestió de reserves. També podrà gestionar els lectors (versió local), però no podrà modificar el catàleg, però sí col·laborar en la gestió dels Auxiliars.

Per donar d'alta un encarregat, es fa ben igual que per donar d'alta un bibliotecari. Anam a la pestanya **Encarregats** i assignem un dels lectors que tinguem seguint el mateix procediment explicat a la secció 6.1.

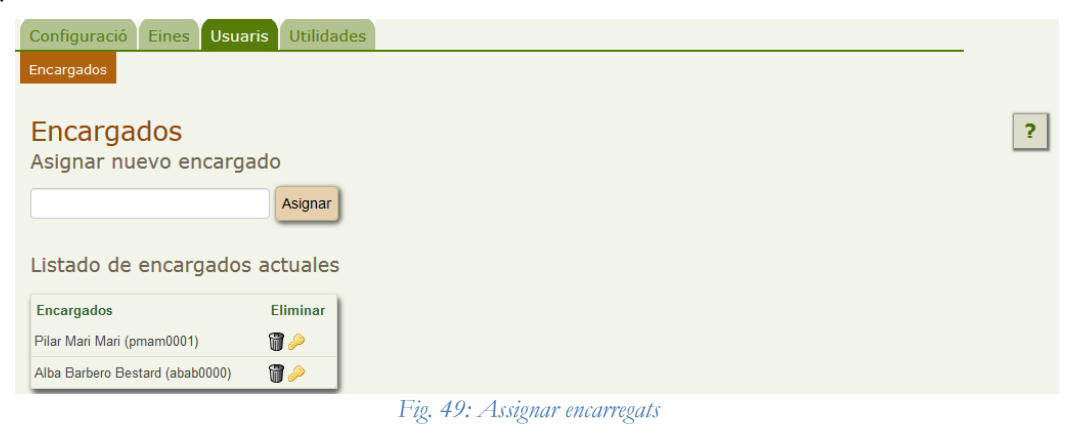